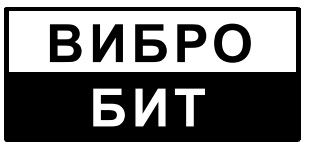

**ОБЩЕСТВО С ОГРАНИЧЕННОЙ ОТВЕТСТВЕННОСТЬЮ НАУЧНО-ПРОИЗВОДСТВЕННОЕ ПРЕДПРИЯТИЕ «ВИБРОБИТ»**

# **АППАРАТУРА «ВИБРОБИТ-300»**

**Инструкция по настройке модуля МК10** (литера 1, версия ПО модуля 3.0)

**ВШПА.421412.301 И1**

г. Ростов-на-Дону 2009 г

Тел/Факс (863) 218-24-75 Тел/Факс (863) 218-24-78 E-mail: info@vibrobit.ru http:// www.vibrobit.ru

Инструкция по настройке модуля МК10 предназначена для ознакомления пользователей (потребителей) с основными принципами работы и методами настройки модуля контроля постоянных сигналов МК10 аппаратуры «ВИБРОБИТ 300».

## *Данный документ является дополнением к ВШПА***.421412..300** *РЭ* **«***Аппаратура* **«***ВИБРОБИТ* **300»** *Руководство по эксплуатации***».**

ООО НПП «ВИБРОБИТ» оставляет за собой право замены отдельных деталей и комплектующих изделий без ухудшения технических характеристик изделия.

Microsoft *и* Windows *являются зарегистрированными торговыми марками* Microsoft Corporation.

 $\overline{a}$ 

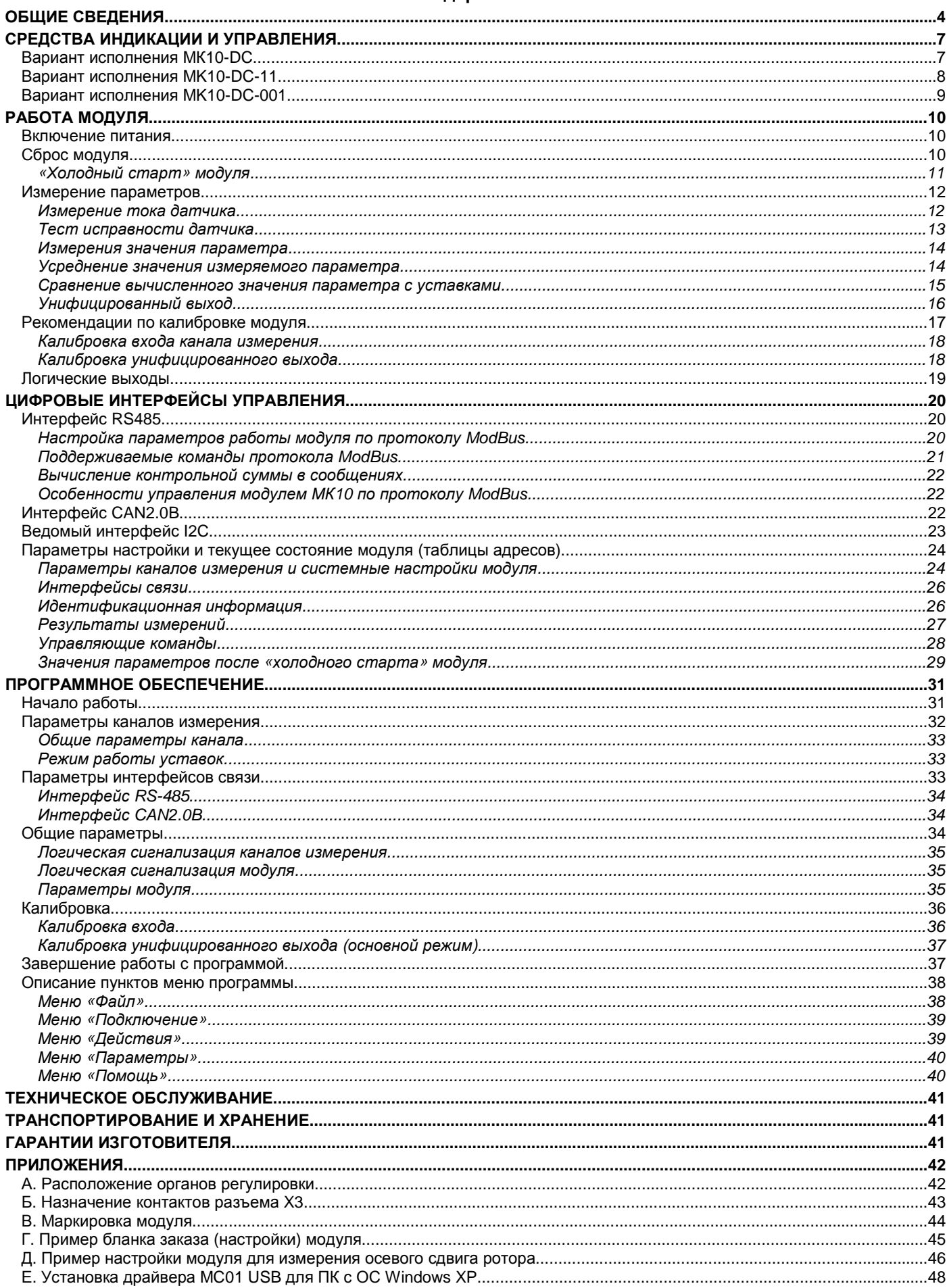

Содержание

# **Общие сведения**

Модуль МК10 предназначен для измерения и контроля линейных смещений, сигналов постоянного тока по 4-м независимым каналам измерения, выполняет функции сигнализации и защитного отключения оборудования.

Основные функции МК10:

- Измерение постоянного уровня сигнала по 4-м независимым каналам измерения с функцией контроля исправности датчика;
- Четыре уставки по каждому каналу измерения с индивидуальным выбором режима работы каждой уставки;
- Четыре унифицированных токовых выхода;
- Двенадцать логических выходов с возможностью непосредственного подключения обмоток реле сигнализации и защитного отключения;
- Поддержка цифровых интерфейсов связи: RS485 с протоколом ModBus; CAN2.0B; диагностический интерфейс.

В основе МК10 лежит высокопроизводительный 8-разрядный микроконтроллер, применение которого позволило параллельно обрабатывать сигналы с нескольких каналов измерения, объединить в одном модуле большое число функций и поддерживать современные цифровые интерфейсы управления.

Модуль МК10 работает в режиме реального времени с периодичностью обновления результатов измерения 500мс. Модуль МК10 выполняет следующие основные операции:

- Измеряет постоянный уровень сигнала по каналам измерения;
- Вычисляет ток датчика и контролирует исправность датчика;
- Вычисляет реальные значения измеряемого параметра;
- Сравнивает вычисленные значения параметра с уставками и сигнализирует о выходе за уставки;
- Передает измеренные значения на унифицированные выходы;
- Формирует логическую сигнализацию;
- Поддерживает обмен данными по цифровым интерфейсам связи;
- Выдает на индикацию измеренные значения и обрабатывает нажатие кнопок пользователем.

В модуле МК10 реализована упрощенная методика калибровки входных каналов измерения и унифицированных токовых выходов, которая позволяет без выполнения повторной калибровки (или перерасчета коэффициентов) сменить диапазон измерения параметра или диапазон унифицированного выхода.

Двенадцать логических выходов с открытым коллектором (ОК – низкий активный уровень) предоставляют пользователю возможность настроить функциональное назначение каждого из выходов.

Все настройки режимов работы модуля МК10 осуществляются с помощью персонального компьютера или специализированного прибора наладчика ПН31. Для настройки модуля МК10 с помощью персонального компьютера на компьютере должна быть запущена программа MK10\_Setup\_V3.exe, модуль МК10 должен быть подключен к компьютеру через плату диагностического интерфейса MC01 (интерфейс RS232) или MC01 USB (интерфейс USB).

Модуль МК10 поставляется в нескольких вариантах исполнения:

- *МК***10-DC** ограниченная система индикации, лицевая панель 20мм. Настройка, просмотр измеренных значений и состояния модуля возможно только по цифровым интерфейсам связи.
- **MK10-DC-11** расширенная система индикации и управления, лицевая панель 40мм. На лицевой панели модуля расположен 7-сегментный цифровой индикатор, дополнительные светодиоды индикации и управляющие кнопки.
- **MK10-DC-001** расширенная система индикации и управления, лицевая панель 40мм. На лицевой панели модуля расположен специализированный цифро-символьный ЖКИ с возможностью отображения результатов измерений по всем канала одновременно.

Предусмотрено питание датчиков с модуля МК10 через самовосстанавливающий предохранитель 200мА постоянным током +24В.

Конструктивно модуль МК10 выполнен в виде модуля 3U для каркасов типа «Евромеханика» 19".

## Таблица 1 Технические характеристики модуля МК10

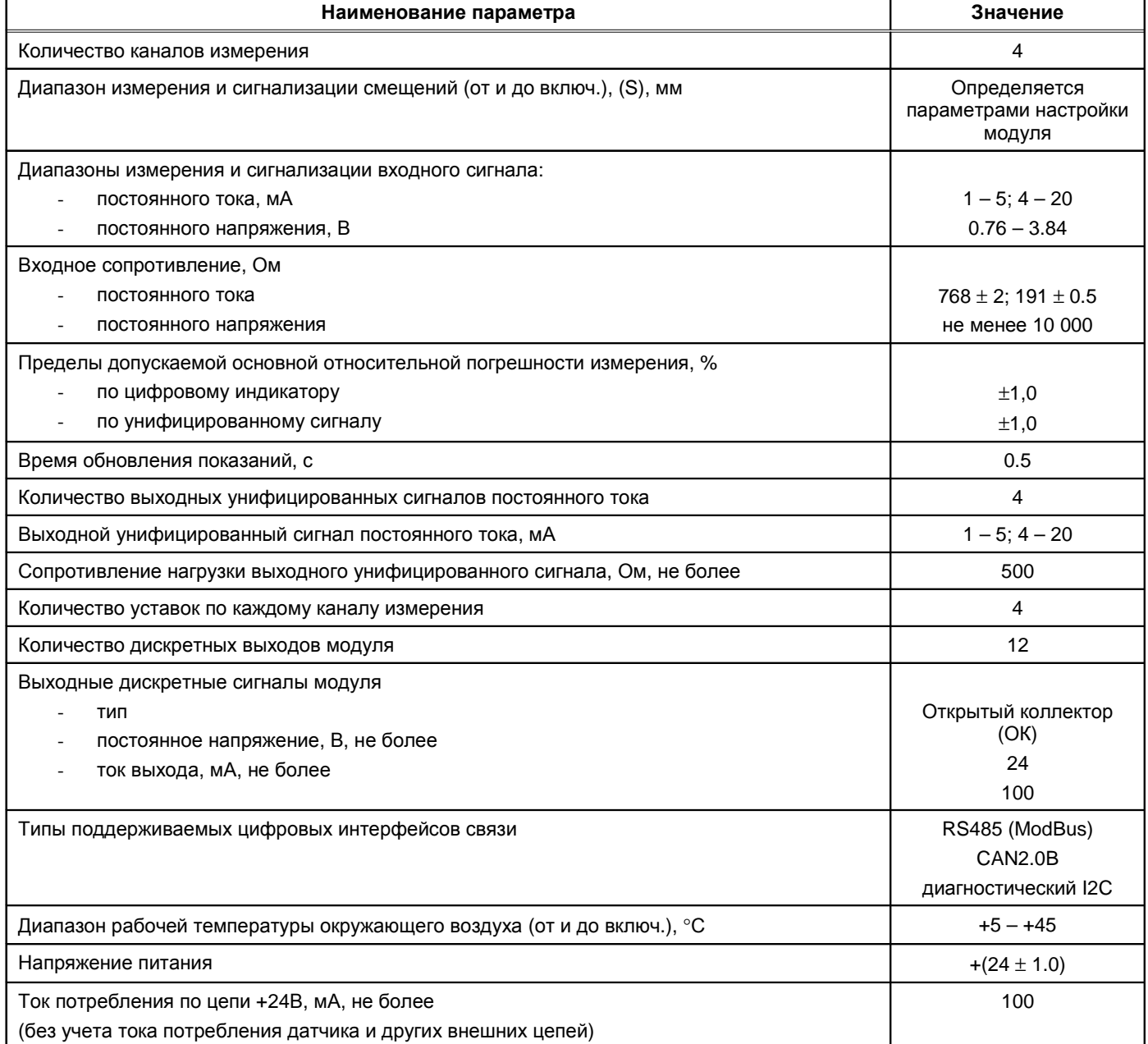

## Таблица 2. Дополнительные характеристики МК10

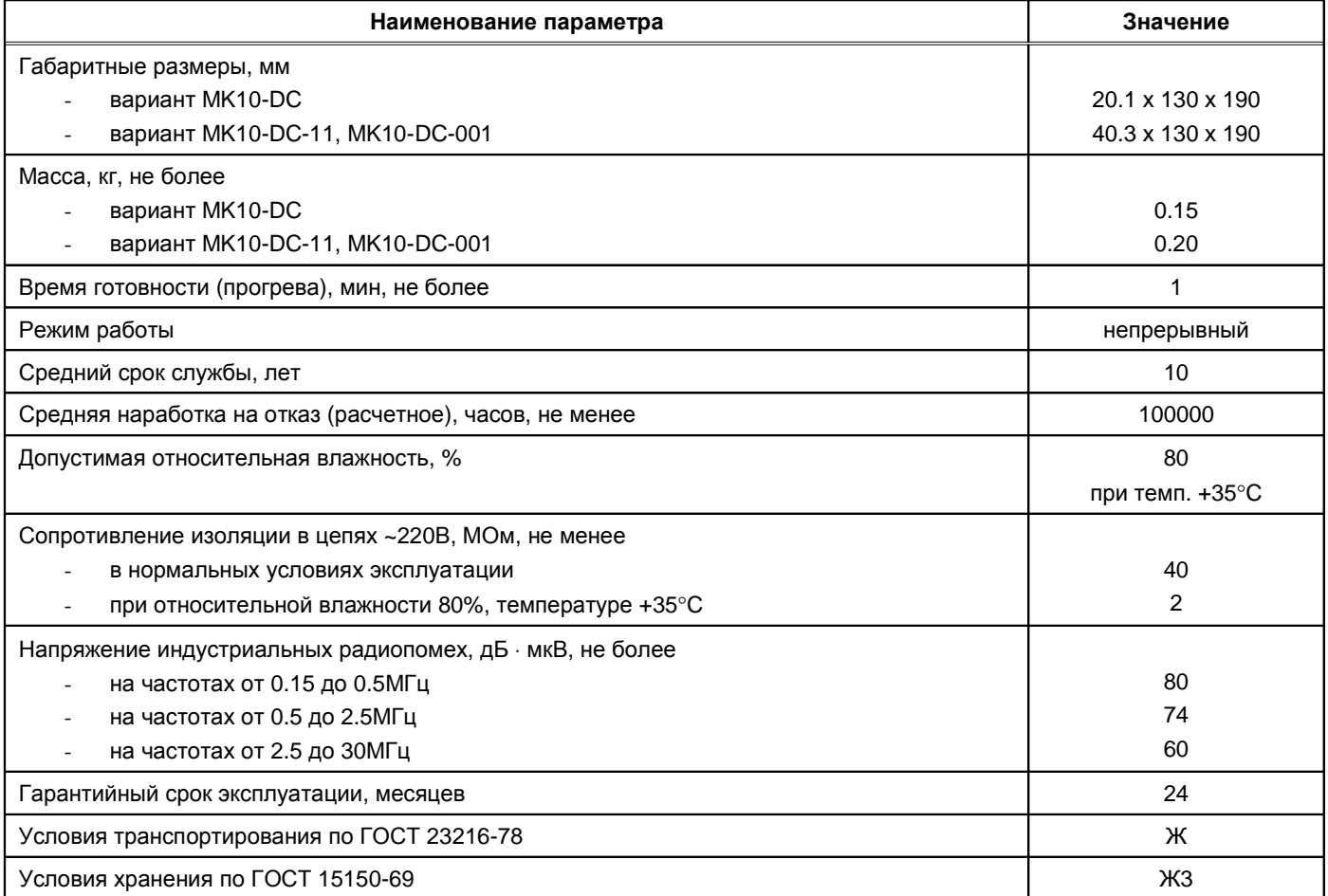

## Таблица 3. Канал измерения смещения с датчиками и преобразователями аппаратуры «ВИБРОБИТ 100»

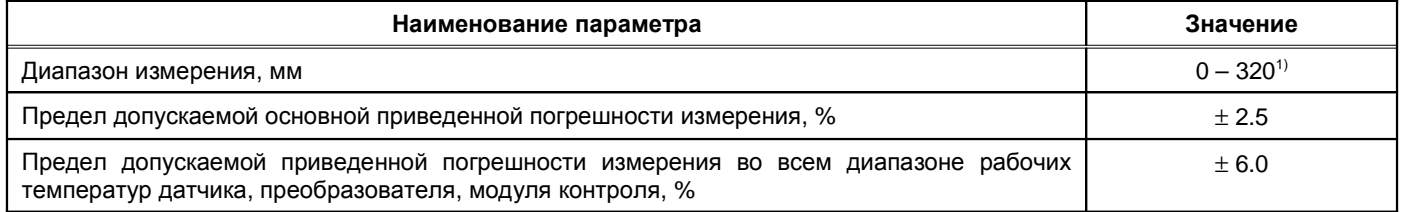

Примечание 1. Диапазон датчиков и преобразователей аппаратуры «ВИБРОБИТ 100»

## **Средства индикации и управления**

Лицевая панель модуля МК10 отличается в зависимости от варианта исполнения. Внешний вид лицевых панелей модуля МК10 показан на рисунке Ошибка: источник перёкрестной ссылки не найден.

На всех видах лицевых панелей расположены следующие элементы:

- ручка для установки/демонтажа модуля в секции;
- невыпадающие винты;
- разъем диагностического интерфейса **D.port**;
- потайная кнопка сброса модуля **Reset**;
- светодиод состояния модуля **Ok**.

По цвету свечения светодиода **Ok** можно определить состояние модуля:

- **Зеленый цвет-** нормальная работа модуля;
- Желтый цвет выходная логическая сигнализация заблокирована пользователем или после сброса модуля;
- *Красный цве*т фатальная ошибка в работе модуля, работа модуля заблокирована;
- *Мигание зеленым* (*желтым*) *цветом* обнаружена ошибка по тесту датчика для одного из каналов измерения.

#### **Вариант исполнения МК10-DC**

Узкая лицевая панель (ширина 20мм) с ограниченной системой индикации и управления. Просмотр результатов измерения возможно только при считывании по цифровым интерфейсам связи. Дополнительно на лицевой панели модуля расположены:

- Зеленый светодиод **'Pwr'** включено питание модуля;
- Двуцветный светодиод **'Ok'** индикация состояние модуля;
- Желтый светодиод **'War'** предупреждение (логика работы светодиода определяется пользователем);
- Красный светодиод **'Alarm'** тревога (логика работы определяется пользователем).

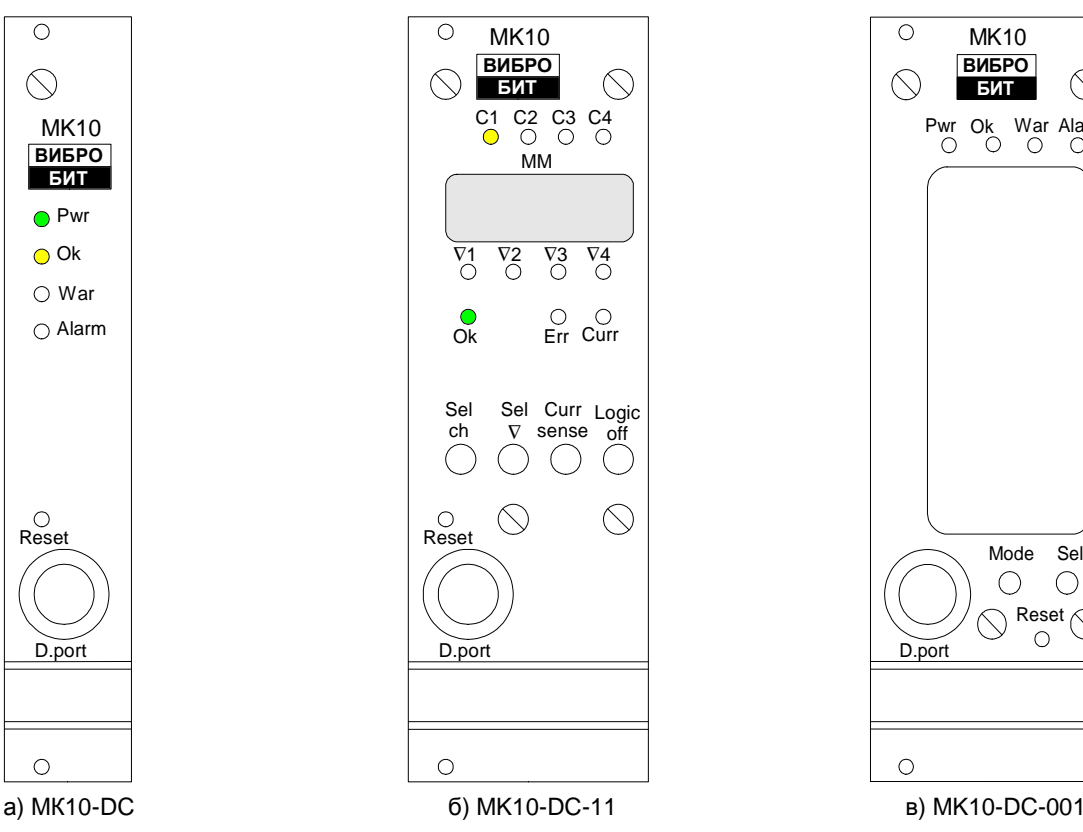

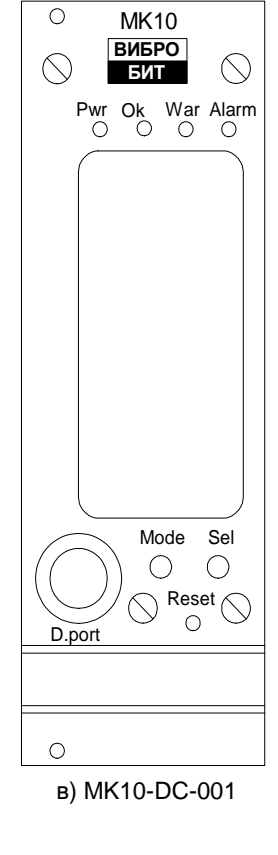

Рисунок 1. Внешний вид лицевой панели МК10

## **Вариант исполнения MK10-DC-11**

Лицевая панель модуля МК10 с 7-сегментным 4-разрядным светодиодным индикатором, вспомогательными сигнальными светодиодами и управляющими кнопками. В данном варианте модуля МК10 на индикаторе единовременно отображается информация только по одному из каналов измерения.

На лицевой панели расположены:

- Четыре желтых светодиода **'C1', 'C2', 'C3'** и **'C4'** индикации выбранного канала измерения.
- Цифровой 4-разрядный 7-сегментный индикатор для отображения измеренных значений параметров и вывода сообщений.
- Четыре желтых светодиода **'**∇**1'**, **'**∇**2'**, **'**∇**3'** и **'**∇**4'** индикации выхода параметра за соответствующие уставки выбранного канала измерения. При отображении значения уставки соответствующий светодиод уставки мигает.
- Двуцветный светодиод **'Ok'** индикация состояние модуля.
- Красный светодиод **'Err'** индикация неисправности выбранного канала измерения. Если работа канала измерения нормализовалась, но еще не отсчитана пауза после нормализации работы канала и началом теста значения параметра по уставкам, светодиод **'Err'** мигает.
- Желтый светодиод **'Curr'** индикация вывода на индикатор текущего значения тока датчика (инженерная информация). При выводе тока датчика на индикатор выбранного канала измерения светодиод **'Curr'**  мигает.
- Четыре управляющие кнопки:
	- o **'Sel ch'** выбор канала измерения для отображения значения параметра и состояния канала измерения (выключенные каналы измерения не отображаются).
	- o **'Sel** ∇**'** вывод на индикатор значения уставок (выключенные уставки не отображаются).
	- o **'Curr sense'** вывод на индикатор тока датчика.
	- o **'Logic off'** блокировка работы логических выходов.
	- Отверстие для нажатия на потайную кнопку 'Reset'.
- Разъем диагностического интерфейса;
- Ручка для удобного демонтажа модуля из каркаса.

Переключение между каналами измерения осуществляется нажатием на кнопку **'Sel ch'**. При выборе нового канала измерения на индикаторе сразу отображается текущее значение основного параметра выбранного канала.

*Примечание***.** Переключение на отображение информации по каналу измерения не выполняется, если работа данного канала измерения заблокирована в настройках модуля МК10. Если в настройках модуля все каналы измерения выключены, то на индикаторе отображается 'OFF'.

Циклический просмотр значения уставок выполняется по нажатию на кнопку **'Sel** ∇**'**. На индикаторе отображается значение уставки, при этом светодиод соответствующей уставки будет мигать. Если в течение установленного времени переключение на следующую уставку не произошло, то модуль перейдет к индикации значения основного измеряемого параметра.

*Примечание***.** Если уставка выключена в настройках модуля, то данная уставка на индикаторе не отображается. Если работа ни одной из уставок не разрешена, то вывод значения уставок на индикатор не выполняется.

Для вывода на индикатор тока датчика необходимо нажать на кнопку **'Curr sense'**. На индикаторе отображается ток датчика в формате ##.## даже, если обнаружена неисправность датчика, при этом светодиод 'Сиrr' мигает.

Включение/выключения логических выходов осуществляется нажатием и удержанием кнопки **'Logic off'**, пока не произойдет переключения режима работы логических выходов. При блокировке работы логических выходов светодиод 'Ok' светится желтым цветом, а все логические выходы находятся в неактивном состоянии.

Для каждого из каналов измерения может быть настроен собственный формат отображения измеренных значений параметра. При попытке выдать на индикатор значение, выходящее за допустимые пределы, на индикаторе появится максимально допустимое значение (для отрицательных значений – минимально допустимое).

| Код режима | Формат отображения | Допустимы значения  |
|------------|--------------------|---------------------|
|            | $\# . \# \# \#$    | от 0.000 до 9.999   |
|            | ##.##              | от $-9.99$ до 99.99 |
|            | ###.#              | от -99.9 до 999.9   |
|            |                    | от -999 до 9999     |

Таблица 4. Форматы отображения данных на индикаторе модуля МК10

## **Вариант исполнения MK10-DC-001**

Лицевая панель модуля МК10 со специализированным символьно-цифровым ЖКИ, сигнальными светодиодами и управляющими кнопками. На индикаторе одновременно отображаются результаты измерения и состояние всех каналов измерения.

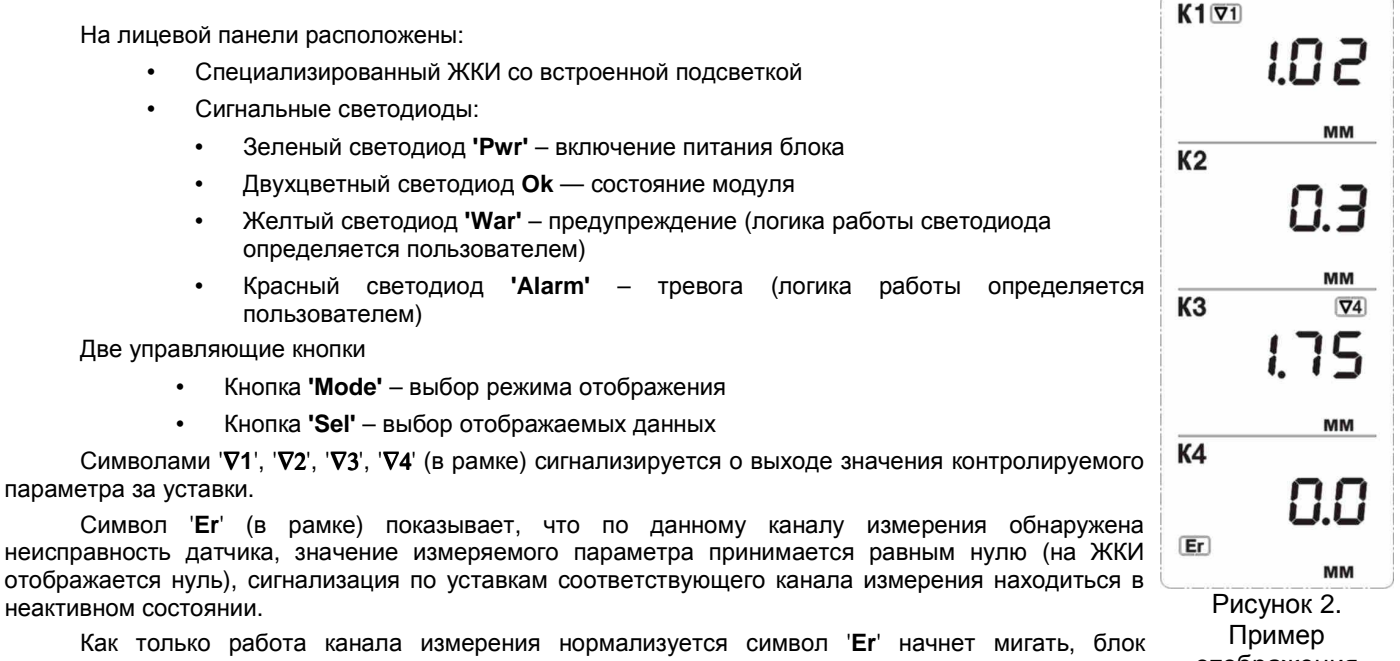

отображения данных ЖКИ

отсчитывает тайм-аут нормализации работы канала измерения (задается пользователем).

Для просмотра на индикаторе постоянного тока датчиков нажмите и удерживайте кнопку **Mode**, пока на ЖКИ не появится значение тока датчиков (по двум каналам одновременно). При выводе тока датчиков на ЖКИ появятся символы единиц измерения 'мА', а символы выхода значения измеряемого параметра за уставки отображаться не будут. Возврат к нормальному режиму индикации происходит по повторному удержанию кнопки **Mode**  или автоматически по тайм-ауту.

Для просмотра на ЖКИ значения уставок нажмите и удерживайте кнопку **Sel** пока не начнет мигать знак 1-го канала измерения **K1** и символ первой уставки ∇**1**. Повторно (кратковременно) нажимая на кнопку **Sel,** можно просмотреть все 4 уставки по текущему каналу измерения. Значения уставок отображаются взамен результатов измерений. Если уставка выключена (в настройках модуля), то вместо значения уставки отображаются прочерки.

Посмотреть значение уставок другого канала измерения можно нажав на кнопку **Mode** в режиме отображения уставок. Возврат к нормальному режиму индикации происходит по повторному удержанию кнопки **Sel** или автоматически по тайм-ауту.

Включение/выключение логических выходов осуществляется одновременным нажатием и удержанием кнопок **Mode**-**Sel**, пока не произойдет переключения режима работы логических выходов. При блокировке логических выходов светодиод **Ok** светиться желтым цветом, а все логические выходы находятся в неактивном состоянии.

# **Работа модуля**

## **Включение питания**

По включению питания параметры работы модуля МК10 загружаются из энергонезависимой памяти. Параметры работы разделены на секции:

- Параметры каналов измерения;
- Системные параметры и параметры интерфейсов связи.

К каждой секции параметров работы в энергонезависимой памяти добавляется контрольная сумма, позволяющая проверить достоверность загруженных данных. Если вычисленная контрольная сумма не совпадает с записанной суммой в энергонезависимой памяти, то считается, что данные повреждены, и их использовать для работы модуля нельзя.

Каждая секция в энергонезависимой памяти имеет основное и резервное размещение. Если секция параметров из энергонезависимой памяти прочитана с ошибкой, то предпринимается попытка считывания данных из резервной области энергонезависимой памяти.

Если по одной из секций параметров работы обнаружена ошибка (из основной и резервной секции), то работа модуля блокируется, на 12 логическом выходе будет присутствовать активный уровень сигнала, светодиод **'Ok'** на лицевой панели будет светиться красным цветом.

При нормальной загрузке параметров работы перед началом работы модуля МК10:

- **MK10-DC** светодиод 'Ok' мигает желтым цветом, показывая, что идет стартовая инициализация модуля;
- **MK10-DC-11, MK10-DC-001**  светодиод 'Ok' светится желтым цветом, на индикаторе отображается серийный номер модуля, затем, год выпуска модуля и проводится стартовая инициализация МК10.

*Примечание***.** Не рекомендуется, но допускается, «горячая» замена модуля МК10 в секции без выключения питания для всех вариантов исполнения модуля МК10.

После включения питания (сброса) модуля МК10 работа логических выходов заблокирована на установленное время. Если работа логических выходов заблокирована, светодиод **'Ok'** светится желтым цветом.

## **Сброс модуля**

При сбросе модуля производится аппаратный сброс микроконтроллера и выполняется последовательность действий, соответствующая включению питания. Причинами сброса модуля МК10 могут быть:

- Включение питания модуля;
- Сброс по команде пользователя (кнопкой 'Reset' на лицевой панели модуля или командой по цифровым интерфейсам связи);
- Снижение напряжения питания микроконтроллера (неисправность источника питания);
- Сброс по сторожевому таймеру в связи с «зависанием» программы микроконтроллера.

Через отверстие на лицевой панели модуля, нажатием на потайную кнопку 'Rest', установленную на плату модуля МК10, пользователь может выполнить сброс модуля и «Холодный старт» модуля.

*Для сброса модуля* **–** *кратковременно нажмите кнопку* **'Reset',** *затем нажмите кнопку* **'Reset'** *и удерживайте ее***,** *пока не произойдет сброс модуля***.**

*Примечание***.** Сброс модуля можно выполнять только после отображения идентификационной информации (номер модуля, год выпуска) и завершения цикла инициализации модуля МК10.

#### **«***Холодный старт***»** *модуля*

«Холодный старт» предназначен для записи в энергонезависимую память модуля параметров работы по умолчанию. Эта функция полезна при первоначальном включении модуля после изготовления или в случае, когда необходимо выполнить повторную калибровку модуля, установить заведомо известные параметры работы.

#### *Переход в режим* **«***Холодного старта***»** *выполняется удержанием кнопки* **'Reset'** *во время всего цикла вывода идентификационной информации и инициализации модуля после его сброса***.**

Если модуль перешел в режим «Холодного старта», то:

- **MK10-DC**  светодиод 'Ok' будет мигать желтым цветом синхронно со светодиодом 'War'.
- **MK10-DC-11, MK10-DC-001** на индикаторе будет мигать надпись 'Cold'.

После перехода в режим холодного старта необходимо подтвердить «Холодный старт» модуля. Подтверждением «Холодного старта» является последовательность нажатия кнопки 'Reset', аналогичная последовательности сброса модуля в нормальном режиме работы (кратковременное нажатие, нажатие и удержание кнопки 'Reset').

При подтверждении «Холодного старта» настройки модуля инициализируются значениями по умолчанию и сохраняются в энергонезависимой памяти, затем производится сброс модуля. Если подтверждение «Холодного старта» не выполнено, модуль переходит к нормальной работе.

#### **MK10-DC**

При записи в энергонезависимую память мигает светодиод 'War'. Результаты записи можно определить по цвету свечения светодиода 'Ok':

- o *Зеленый* запись выполнена без ошибок;
- o *Желтый* одна или несколько секций данных была правильно записана в энергонезависимую память со второго раза;
- o *Красный* одна или несколько секций данных записана в энергонезависимую память с ошибкой.

#### **MK10-DC-11, MK10-DC-001**

Во время записи на индикаторе отображается надпись 'Load'. Результаты записи можно определить по цвету свечения светодиода 'Ok' (аналогично варианту 'Slim') и сообщению на индикаторе:

- o 'Good' запись выполнена без ошибок;
- o 'bad' одна или несколько секций данных была правильно записана в энергонезависимую память со второго раза;
- o 'Err' одна или несколько секций данных записана в энергонезависимую память с ошибкой.

Результаты записи в энергонезависимую память параметров работы отображаются в течение 2 секунд, затем происходит автоматический сброс модуля.

## **Измерение параметров**

Модуль МК10 работает в режиме реального времени с периодичностью обновления результатов измерения 500мс. Модуль МК10 выполняет следующие основные операции:

- Измеряет постоянный уровень сигнала по каналам измерения;
- Вычисляет ток датчика и контролирует исправность датчика;
- Вычисляет реальные значения измеряемого параметра;
- Сравнивает вычисленные значения параметра с уставками и сигнализирует о выходе за уставки;
- Передает измеренные значения на унифицированные выходы;
- Формирует логическую сигнализацию;
- Обновляет данные на средствах индикации.

Все каналы измерения работают одинаково и синхронно. Отличаются только параметры настройки и тип входного сигнала, устанавливаемый перемычкой на плате МК10 (назначение перемычек и их положений смотрите в приложении):

- ток 4 20мА;
- ток 1 5мА;
- напряжение 0 4.096В.

На входе каналов измерения предусмотрены самовосстанавливающиеся предохранители и защитные стабилитроны (триаки), предотвращающие повреждение входных цепей модуля импульсными помехами или опасным уровнем напряжения.

#### *Измерение тока датчика*

Входной токовый сигнал должен быть преобразован в напряжение. Для этого во входной цепи каналов измерения предусмотрены точные резисторы, соответствующие диапазону тока сигнала датчика, и удаляемая перемычка. Диапазон входных сигналов по напряжению от 0 до 4.096.

*Примечание***.** При работе канала измерения с сигналами напряжения рекомендуется оставлять запас по диапазону полезного сигнала с целью реализации функции – тест исправности датчика.

Входной сигнал (напряжение) проходит через ФНЧ и поступает на вход 10-разрядного АЦП, встроенного в микроконтроллер. За 500мс производится 512 выборок значений АЦП по каждому каналу измерения. Среднее значение АЦП используется в дальнейших расчетах тока датчика. Большое число выборок АЦП позволяет получить фактическое разрешение АЦП по постоянному току 12 бит за счет усреднения.

Ток датчика вычисляется по формуле линейного уравнения:

$$
I_{\text{sense}} = A_{1} + B_{1} \cdot A \perp \Pi;
$$

Где:

Isense – вычисленное значение тока датчика;

АЦП – усредненное значение АЦП;

AI, BI – коэффициенты линейного уравнения для вычисления тока датчика.

Значение тока датчика Isense может быть выведено на индикатор (нажатием на кнопку **'Curr sense'**) и используется в алгоритме теста датчика для вычисления значения измеряемого параметра.

Коэффициенты AI, B<sup>I</sup> автоматически рассчитываются при инициализации работы модуля по данным диапазона тока датчика (20% от RangeCurrMax, RangeCurrMax) и сохраненным значениям АЦП (AdcInMin, AdcInMax), соответствующим входному диапазону тока датчика, на котором проведена калибровка.

*Примечание***.** Если одна из пар калибровочных значений (20% от RangeCurrMax, RangeCurrMax или AdcInMin, AdcInMax) равна нулю или они равны между собой, то коэффициенты A<sub>i</sub>, B<sub>i</sub> не вычисляются и принимаются равными нулю (ток датчика Isense всегда равен нулю).

#### *Тест исправности датчика*

Тест датчика осуществляется по вычисленному значению Isense. Датчик считается исправным, если значение находится в допустимых пределах (CurrValidMin, CurrValidMax), устанавливаемых при настройке модуля.

Если значение Isense ниже минимально допустимого уровня тока CurrValidMin, то считается, что уровень сигнала датчика слишком мал (устанавливаются флаги ErrorSenseLow, FlagError). Для нормализации работы канала измерения значение Isense должно быть выше CurrValidMin + CurrValidHist (сбрасывается флаг ErrorSenseLow).

Если значение Isense выше максимально допустимого уровня тока CurrValidMax, то считается, что уровень сигнала датчика слишком высок (устанавливаются флаги ErrorSenseHigh, FlagError). Для нормализации работы канала измерения значение Isense должно быть ниже CurrValidMax - CurrValidHist (сбрасывается флаг ErrorSenseHigh).

При любом установленном флаге ненормального уровня тока датчика (ErrorSenseLow, ErrorSenseHigh) значение измеряемого параметра принимается равном нулю.

Не рекомендуется устанавливать значение гистерезиса теста тока датчика (CurrValidHist) равный нулю, поскольку может возникнуть эффект частого переключения сигнализации.

После нормализации работы датчика и сброса флагов ErrorSenseLow, ErrorSenseHigh сбрасывается флаг FlagError через установленный интервал времени TestPointSenseOk. После сброса флага FlagError вычисленное значение измеряемого параметра сравнивается с уставками.

На рисунке показан пример работы алгоритма теста датчика при снижении постоянного тока датчика ниже допустимого уровня. Допустимые уровни тока датчика равны 0.9мА и 5.1мА соответственно, гистерезис 0.1мА.

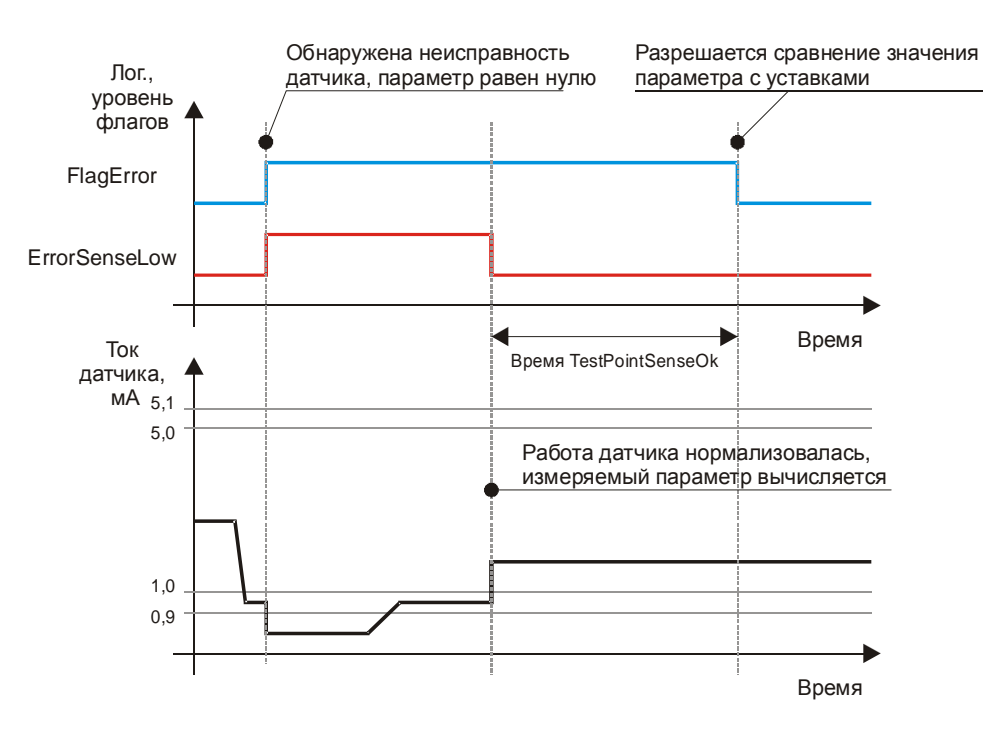

Рисунок 3. Работа алгоритма теста датчика при снижении постоянного тока датчика ниже допустимого уровня

После сброса модуля считается, что датчик исправен, но необходимо отсчитать тайм-аут перед сравнением значения параметра с уставками т.к. после сброса автоматически устанавливается флаг FlagError.

### *Измерения значения параметра*

Значение параметра вычисляется из значения измеренного тока датчика, если не обнаружена неисправность датчика (флаги ErrorSenseLow, ErrorSenseHigh сброшены). Если обнаружена неисправность датчика (один из флагов ErrorSenseLow, ErrorSenseHigh установлен), значение измеряемого параметра не вычисляется и принимается равным нулю.

Вычисление значения измеряемого параметра осуществляется по формуле линейного уравнения:

$$
D_{\text{Param}} = A_P + B_P \cdot I_{\text{sense}};
$$

Где:

DParam – вычисленное значение измеряемого параметра;

Isense – вычисленное значение тока датчика;

 $A_P$ ,  $B_P$  – коэффициенты линейного уравнения для вычисления значения измеряемого параметра.

Значение D<sub>Param</sub> является основным измеряемым параметром, используется для:

- сравнения с уставками;
- отображения на индикаторе, как основной параметр;
- вычисления значения ЦАП для унифицированного выхода.

Коэффициенты A<sub>P</sub>, В<sub>P</sub> автоматически рассчитываются при инициализации работы модуля по данным диапазона тока датчика (RangeCurrMin, RangeCurrMax) и установленному диапазону измеряемого параметра (RangeParamMin, RangeParamMax).

*Примечание***.** Если одна из пар значений (RangeCurrMin, RangeCurrMax или RangeParamMin, RangeParamMax) равна нулю или они равны между собой, то коэффициенты A<sub>P</sub>, B<sub>P</sub> не вычисляются и принимаются равными нулю (значение измеряемого параметра D<sub>Param</sub> всегда равен нулю).

#### *Усреднение значения измеряемого параметра*

Перед использованием вычисленного значения параметра D<sub>Param</sub> (вывод на индикатор, сравнение с уставками, расчет значения ЦАП для унифицированного выхода) возможно усреднение значения методом скользящего среднего (несколько последних вычисленных значений измеряемого параметра усредняются для получения окончательного значения D<sub>Param</sub>).

Глубина усреднения устанавливается при настройке модуля (AverageData) и может варьироваться от 1 до 10 (1 – нет усреднения; 10 – максимальное усреднение).

*Примечание***.** Усреднение позволяет стабилизировать значения измеряемого параметра (при индикации вариация значения измеряемого параметра будет минимальна), однако, увеличение глубины усреднения приводит к большей инерционности при работе сигнализации и защитного отключения.

Формат вывода данных на индикатор определяется при настройке модуля (параметр FormatOut). Коды форматов вывода данных на индикатор смотрите в таблице 4.

Дополнительно в памяти модуля пользователь может сохранить единицы измерения канала в символьном виде с кодировкой ASCII (до 7 символов, параметр MeasurUnit) и наименование канала измерения (до 7 символов, параметр MeasurName).

#### *Сравнение вычисленного значения параметра с уставками*

Если флаг сброшен FlagError (отсчитана пауза после нормализации работы датчика), вычисленное значение измеряемого параметра D<sub>Param</sub> сравнивается с уставками, установленными при настройке модуля.

Если обнаружена неисправность датчика (установлен один из флагов ErrorSenseLow, ErrorSenseHigh) или установлен флаг FlagError, сравнение вычисленного значения параметра DParam с уставками не производится, и все флаги выхода значения измеряемого параметра за уставки сброшены.

Для каждого из каналов измерения предусмотрены по четыре уставки (TestPointData) с индивидуально настраиваемыми режимами работы (TestPointMode), общим уровнем гистерезиса (TestPointHist) и временем реакции перехода через уставку (TestPointTime).

Таблица 5. Режимы работы уставок

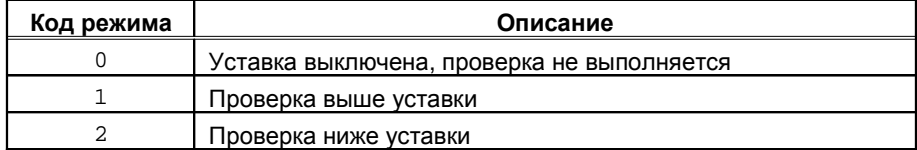

#### Режим работы – уставка выключена

Значение измеряемого параметра D<sub>Param</sub> с уставкой TestPointData не сравнивается, флаг OutPoint всегда сброшен.

## Режим работы – проверка выше уставки

Если в течение времени TestPointTime значение D<sub>Param</sub> выше TestPointData, считается, что уровень параметра слишком высок и устанавливается флаг OutPoint. Для сброса флага OutPoint (нормальный  $y$ ровень) значение измеряемого параметра  $D_{\text{Param}}$  должно быть ниже TestPointData - TestPointHist в течение времени TestPointTime.

#### Режим работы – проверка ниже уставки

Если в течение времени TestPointTime значение D<sub>Param</sub> ниже TestPointData, считается, что уровень параметра слишком мал и устанавливается флаг OutPoint. Для сброса флага OutPoint (нормальный уровень) значение измеряемого параметра D<sub>Param</sub> должно быть выше TestPointData + TestPointHist в течение времени TestPointTime.

На рисунке 4 показан пример работы сигнализации по уставке 1.7мм (контроль осевого сдвига ротора) с гистерезисом 0.02мм.

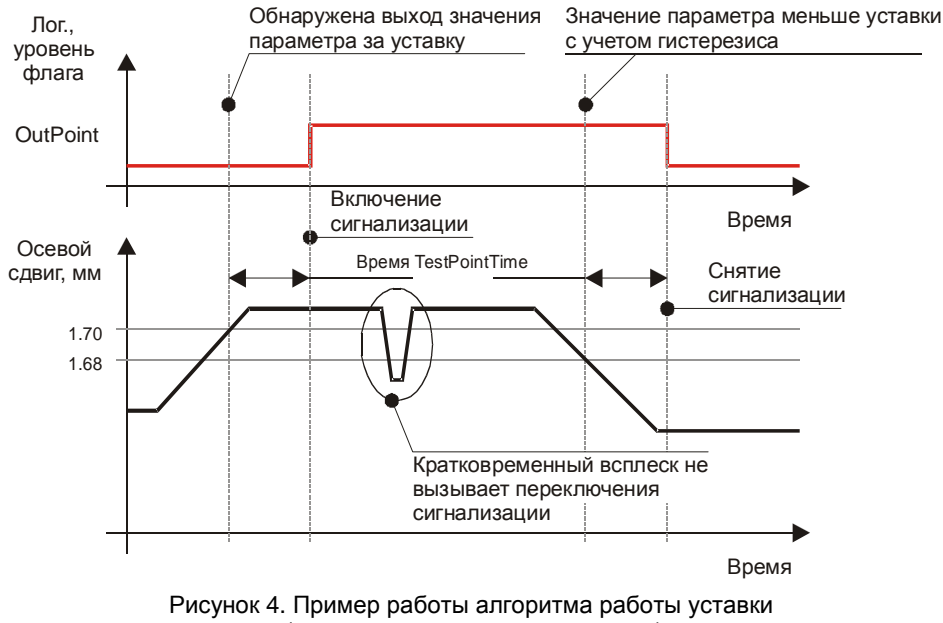

(режим – проверка выше уставки)

## *Унифицированный выход*

Для каждого канала измерения в модуле МК10 предусмотрен унифицированный токовый выход. Уровень сигнала на унифицированном выходе пропорционален значению измеряемого параметра. Диапазон тока унифицированного выхода, соответствует диапазону измеряемого параметра, может быть выбран при настройке модуля.

Установка тока на унифицированном выходе осуществляется с помощью 12-разрядно ЦАП и активного токового усилителя, рассчитанного на подключение заземленной нагрузки. В модуле МК10 предусмотрен защитный стабилитрон (напряжение пробоя 27В) и самовосстанавливающийся предохранитель 200мА для защиты цепей унифицированного выхода.

Значение ЦАП унифицированного выхода рассчитывается по формуле линейного уравнения:

$$
H A \Pi_{\text{OUT}} = A_{\text{O}} + B_{\text{O}} \cdot D_{\text{Param}};
$$

Где:

ЦАПOUT – вычисленное значение ЦАП;

DParam – вычисленное значение измеряемого параметра;

AO, BO – коэффициенты линейного уравнения для вычисления значения ЦАП унифицированного выхода.

Коэффициенты A<sub>O</sub>, B<sub>O</sub> автоматически рассчитываются при инициализации работы модуля по данным диапазона тока унифицированного выхода (CurrOutMin, CurrOutMax), диапазона измеряемого параметра (RangeParamMin, RangeParamMax) и сохраненным значениям ЦАП (DacOutMin, DacOutMax), соответствующим диапазону унифицированного выхода, на котором проведена калибровка (20% от CurrOutMax, CurrOutMax).

*Примечание***.** Если одна из пар калибровочных значений (20% от CurrOutMax, CurrOutMax или RangeParamMin, RangeParamMax или DacOutMin, DacOutMax) равна нулю или они равны между собой, то коэффициенты  $A_0$ ,  $B_0$  не вычисляются и принимаются равными нулю (значение ЦАП<sub>OUT</sub> всегда равен нулю).

#### **Рекомендации по калибровке модуля**

Технология калибровки модуля МК10 позволяет проводить повторную калибровку без выполнения холодного старта модуля, а изменение диапазона канала измерения – без перекалибровки каналов измерения и унифицированных выходов. Если выполняется изменение диапазона тока канала измерения или унифицированного выхода, то необходимо выполнить перекалибровку.

После калибровки модуля необходимо загрузить калибровочные данные в модуль, сохранить в энергонезависимой памяти модуля и перезагрузить модуль (или выполнить команду – перерасчет коэффициентов).

Схема включения модуля МК10 для калибровки и поверки показана на рисунке 5. Рекомендуется калибровку модуля МК10 проводить с помощью стенда СП43, позволяющего собрать указанную схему.

*Примечание***.** Калибровка модуля осуществляется командами по цифровым интерфейсам связи с помощью специализированного программного обеспечения.

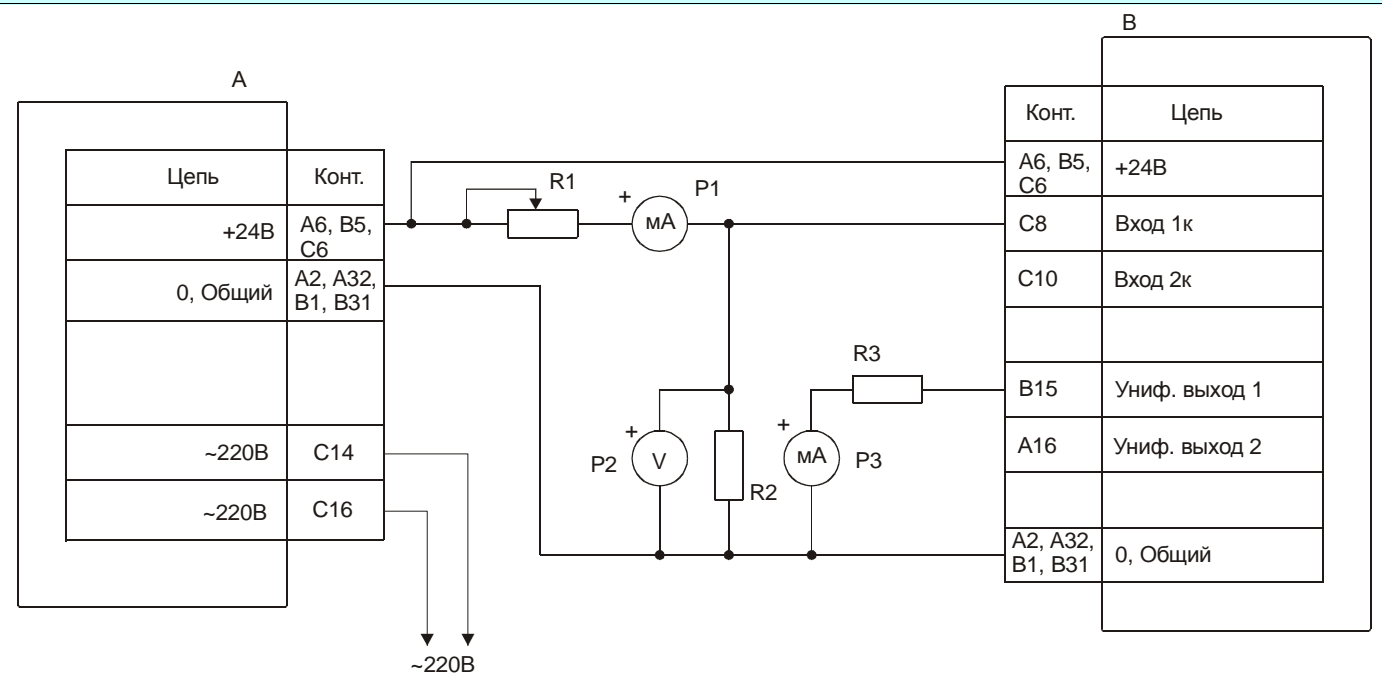

*А* – МП24 или БП17 *В* – МК10 **R1** – магазин сопротивлений 100кОм **R2, R3** – резисторы 500±10 Ом 0.5Вт *Р***1,** *Р***2** – миллиамперметр постоянного тока 0-20мА, кл. 0.2

**P2** – вольтметр постоянного тока кл. 0.1

*Примечание*. P2, R2 используются при проверке каналов измерения напряжения.

Рисунок 5. Схема включения модуля МК10 для калибровки и проверки

## *Калибровка входа канала измерения*

Последовательность калибровки входа канала измерения достаточно проста:

- 1. Указать значения диапазона тока канала измерения (RangeCurrMin, RangeCurrMax);
- 2. Указать диапазон измеряемого параметра (RangeParamMin, RangeParamMax);
- 3. Установить на входе канала измерения ток 20% от RangeCurrMax;
- 4. Переписать значение AdcData в AdcInMin;
- 5. Установить на входе канала измерения ток RangeCurrMax;
- 6. Переписать значение AdcData в AdcInMax;
- 7. Передать результаты калибровки в модуль МК10;
- 8. Выполнить перерасчет коэффициентов.

Изменение диапазона измеряемого параметра заключается в изменении значений RangeParamMin, RangeParamMax. При смене диапазона измеряемого параметра, возможно, потребуется изменение формата вывода данных на индикатор (FormatOut).

В специализированной программе настройки модуля МК10 предусмотрен мастер калибровки входа канала измерения, существенно упрощающий процесс калибровки.

#### *Калибровка унифицированного выхода*

Диапазон унифицированного выхода по измеряемому параметру соответствует диапазону входа (RangeParamMin, RangeParamMax). Калибровка унифицированного выхода состоит из следующих этапов:

- 1. Указать значения диапазон тока унифицированного выхода (CurrOutMin, CurrOutMax);
- 2. Записью значения в DacDirectData подобрать ток (по миллиамперметру) на унифицированном выходе, равный 20% от CurrOutMax;
- 3. Переписать значение DacDirectData в DacOutMin;
- 4. Записью значения в DacDirectData подобрать ток (по миллиамперметру) на унифицированном выходе, равный CurrOutMax;
- 5. Переписать значение DacDirectData в DacOutMax;
- 6. Записать нуль в DacDirectData (выключить режим калибровки);
- 7. Передать результаты калибровки в модуль МК10;
- 8. Выполнить перерасчет коэффициентов.

Изменение диапазона измеряемого параметра входа (RangeParamMin, RangeParamMax) автоматически изменяет диапазон параметра на унифицированном выходе. Для калибровки модуля в программе настройки МК10 предусмотрен мастер калибровки унифицированного выхода, упрощающий процесс калибровки.

*Примечание*. Запись результатов калибровки в модуль МК10 и выполнение перерасчета коэффициентов может быть выполнена один раз, после всех этапов калибровки (вход, унифицированных выход, тестовых выход обоих каналов измерения).

### **Логические выходы**

В модуле МК10 предусмотрено 12 логических выходов с открытым коллектором (активный уровень - нуль). Схемотехника логических входов предусматривает возможность непосредственного подключения обмоток реле.

Работа каждого из 12 логических выходов настраивается пользователем по цифровым интерфейсам связи.

Если обнаружена ошибка контрольной суммы по одной из секций параметров работы модуля, на логическом выходе 12 будет присутствовать активный уровень сигнала, остальные логические выходы модуля МК10 останутся в неактивном состоянии.

После сброса модуля работа логических выходов заблокирована на время LogicOffStartUp, отсчитываемое после завершения цикла инициализации модуля.

Возможна блокировка работы логических выходов пользователем, которая может быть необходима при корректировке параметров работы модуля или проверки его работы, не опасаясь срабатывания сигнализации или защитного отключения.

В состав параметра модуля МК10 входит матрица «ИЛИ» (LogicMatrix) коммутации флагов состояния (состояния каналов измерения и модуля в целом) на логические выходы. Если хотя бы один флаг, назначенный на логический выход, установлен, то на соответствующем логическом выходе будет присутствовать активный уровень сигнала, если работа логических выходов не заблокирована.

Для каждого из флагов указывается номер логического выхода, на который он будет назначен. Если какого-либо флага номер назначенного логического выхода равен нулю или больше 12, то состояние соответствующего флага не влияет ни на один из логических выходов.

Таблица 6. Флаги статуса каналов измерения StatusCh и их позиция в матрице логических выходов LogicMatrix

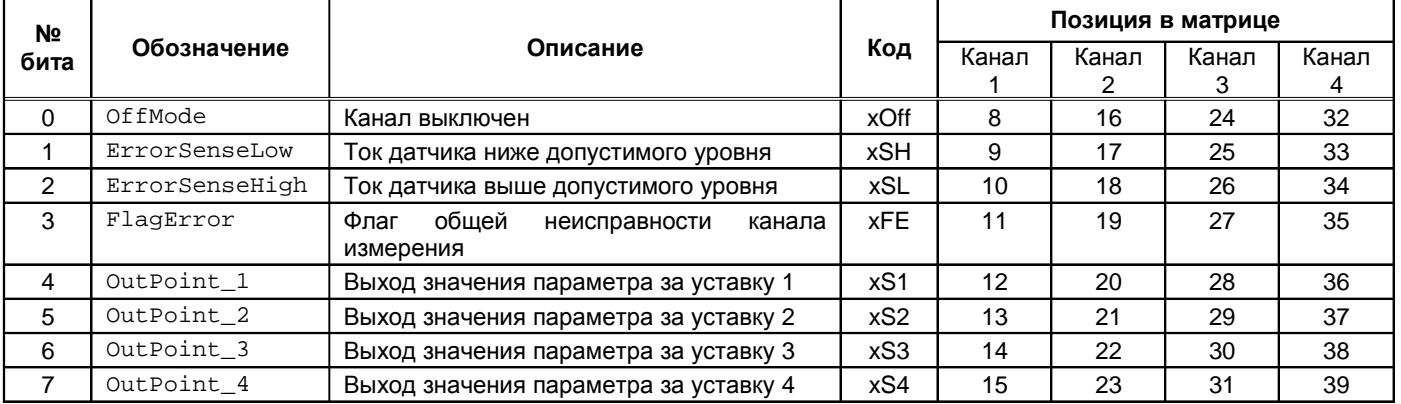

Примечание. В коде сигнализации вместо символа 'x' нужно указывать номер канала (например, 1SH).

#### Таблица 7. Флаги статуса модуля StatusSys и их позиция в матрице логических выходов LogicMatrix

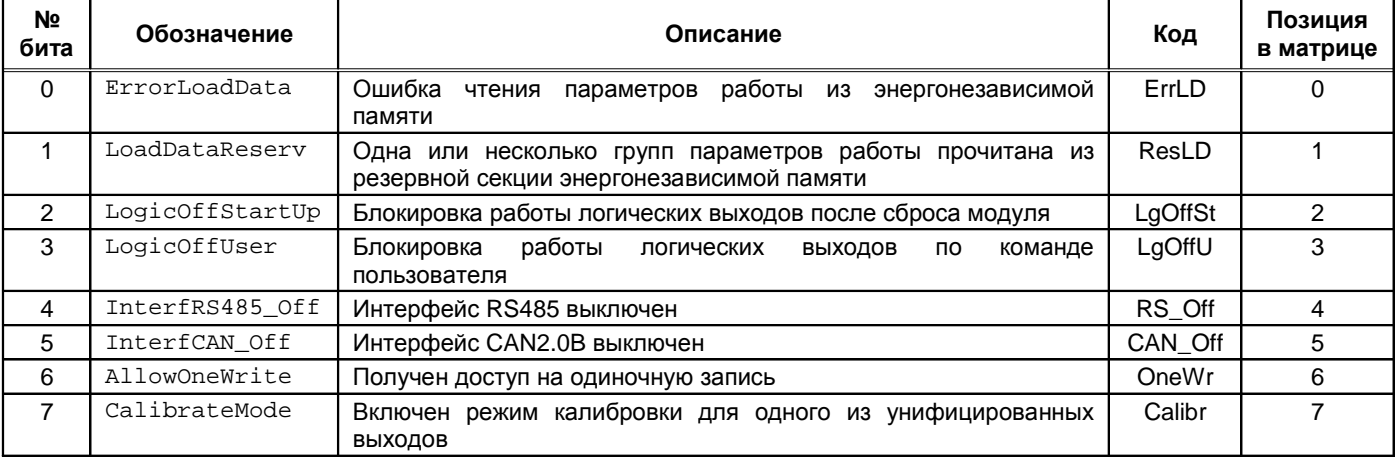

*Примечание***.** Для изменения параметров работы модуля необходимо заблокировать работу логических выходов или получить разрешение на одиночную запись в параметры работы.

## **Цифровые интерфейсы управления**

Модуль МК10 поддерживает три независимых интерфейса управления:

- Интерфейс RS485 с частичной реализацией протокола ModBus RTU (достаточной для управления);
- Интерфейс CAN2.0B (обмен осуществляется только расширенными сообщениями);
- Ведомый интерфейс I2C для настройки параметров работы модуля.

Все интерфейсы могут работать одновременно, не мешая работе друг другу.

*Внимание***.** Источник питания, микросхемы драйверов RS485 и CAN2.0B интерфейсов, диагностический интерфейс **не имеют гальванической развязки**. Модуль МК10 с гальванической развязкой интерфейсов связи и питания изготавливается по дополнительному согласованию.

## **Интерфейс RS485**

Для работы по интерфейсу RS485 на плате МК10 предусмотрена микросхема полудуплексного драйвера шины RS485. Обмен данными по интерфейсу RS485 выполняется согласно протоколу ModBus RTU с возможностью выбора скорости обмена из нескольких стандартных скоростей и адреса модуля на шине.

#### Таблица 8. Параметры интерфейса RS485

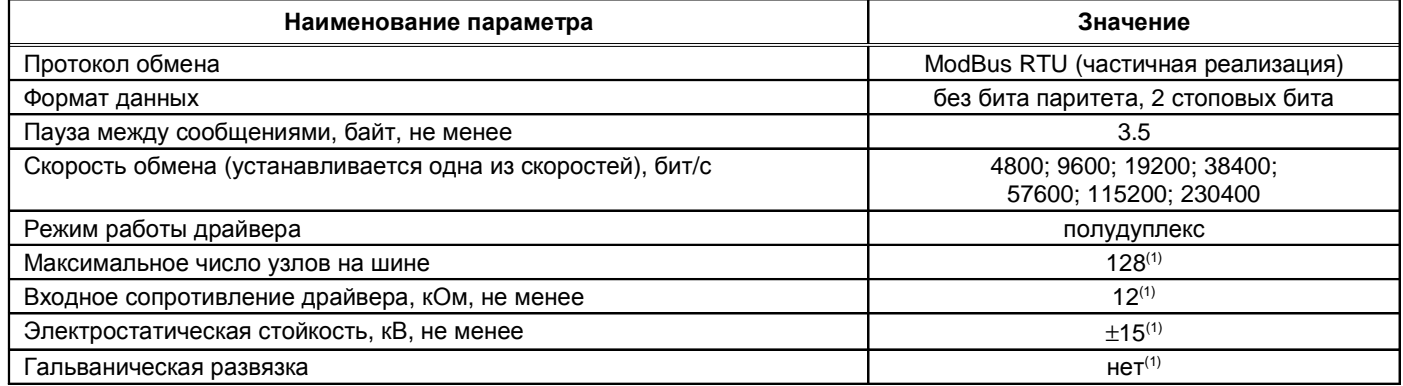

Примечание 1. При условии применения драйвера MAX487ESA.

#### *Настройка параметров работы модуля по протоколу* **ModBus**

Настройка модуля осуществляется записью значений в соответствующие регистры конфигурации при условии разрешения записи. При запрещении записи в регистры конфигурации возвращается сообщение с кодом ошибки NEGATIVE ACKNOLEDGE.

Запись в регистры конфигурации осуществляется только командой протокола ModBus **Preset Multiple Regs**.

Управляющие команды модуля исполняются по команде протокола ModBus **Preset Single Registers**.

При приеме неправильной (некорректной) команды формируется сообщение об ошибке, если в запросе адрес совпал с адресом модуля и контрольная сумма правильная.

Формат сообщения об ошибке (5 байт):

Адрес устройства

Код функции с установленным в '1' старшим битом

Код ошибки

Контрольная сумма, младший байт

Контрольная сумма, старший байт

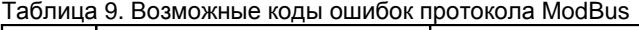

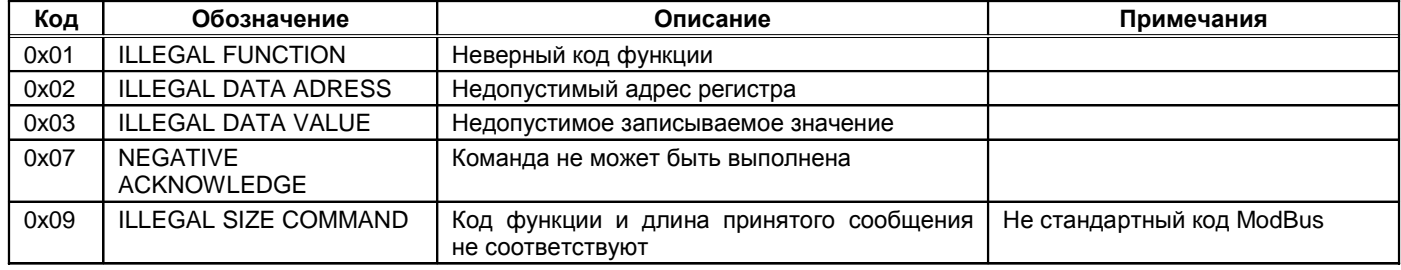

## *Поддерживаемые команды протокола* **ModBus**

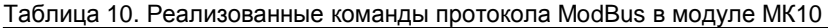

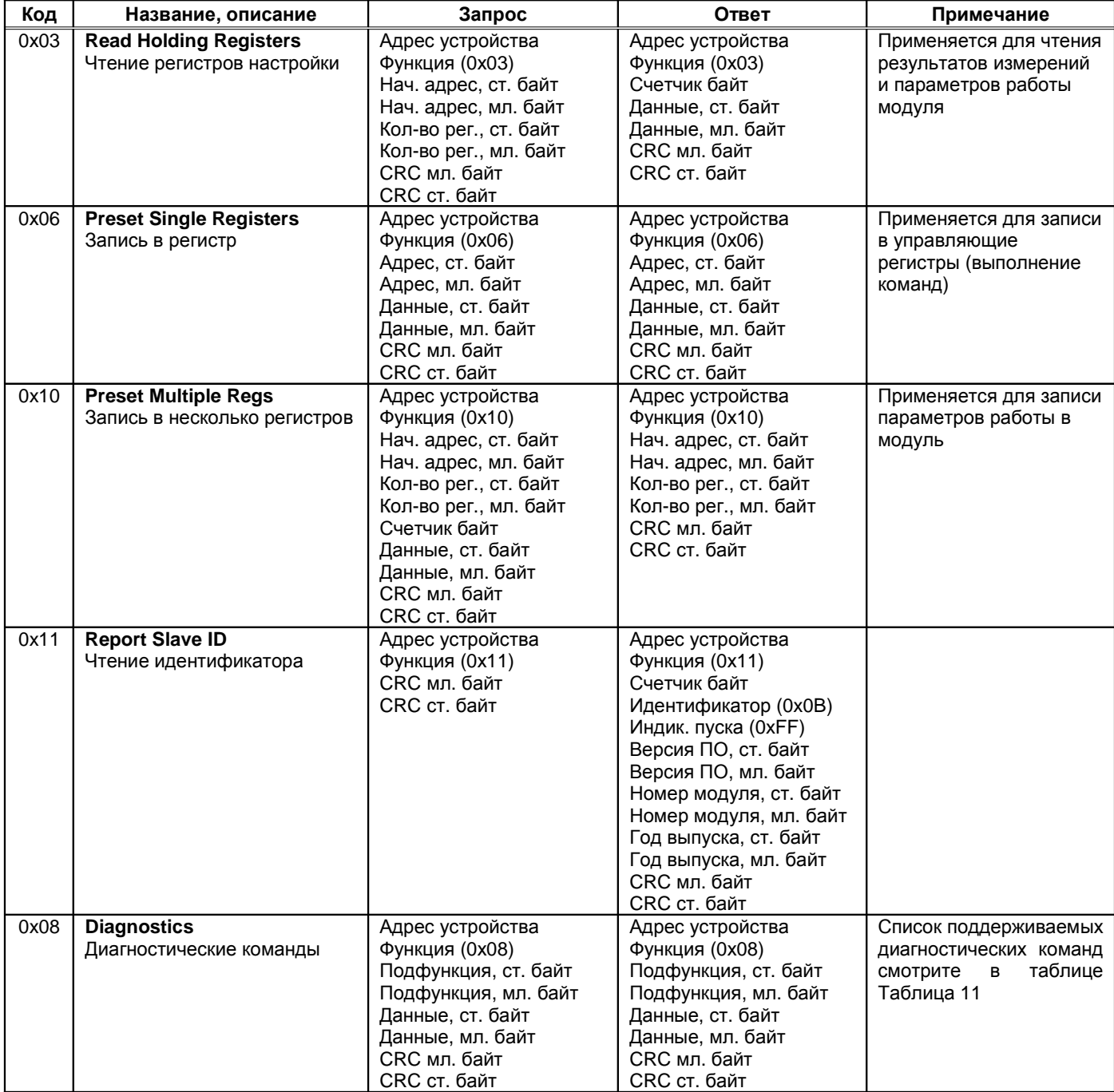

Таблица 11. Список поддерживаемых диагностических команд протокола ModBus

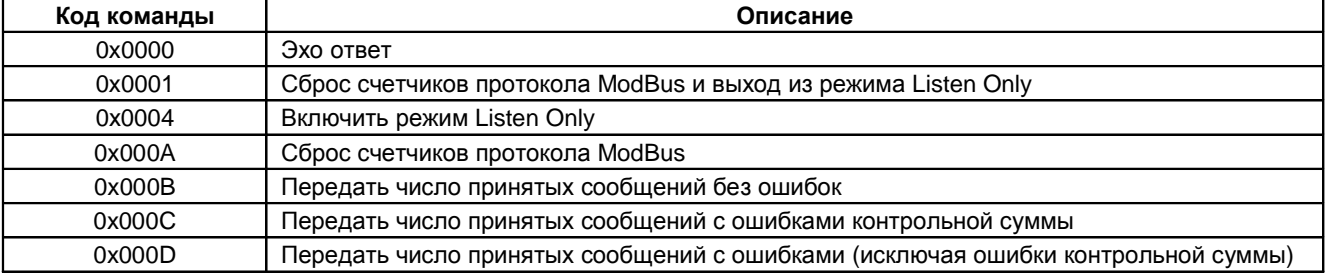

### *Вычисление контрольной суммы в сообщениях*

Контрольная сумма CRC состоит из двух байт. Контрольная сумма CRC вычисляется передающим устройством и добавляется в конец каждого сообщения. Принимающее устройство вычисляет контрольную сумму в процессе приема и сравнивает с полем CRC принятого сообщения. Счетчик CRC предварительно инициализируется значением 0xFF. Только 8 бит данных используются для вычисления контрольной суммы (старт, стоп и биты паритета не используются в вычислении контрольной суммы).

#### *Особенности управления модулем МК***10** *по протоколу* **ModBus**

Адресация регистров параметров работы и состояния модуля не выравнивается по 16-разрядным словам. Параметр «Количество регистров» в командах ModBus указывается в байтах.

При записи/чтении параметров работы и состояния модуля данные передаются по правилам языка С расположения данных в памяти (младший байт, затем - старший байт), а не по требованию стандарта ModBus.

Если при чтении запрошено нечетное количество байт, ответ будет содержать четное число байт (на один больше, чем запрошено). При записи нечетного числа байт всегда должно передаваться четное количество байт (на один больше, чем требуется), реально в параметры модуля будет записано указанное число байт.

Максимальный объем записываемых/читаемых байт за одну транзакцию 64 байта.

*Примечание***.** На плате модуля МК10 предусмотрен терминатор шины RS485. Если модуль включается последним на шине RS485, а на шине отсутствует штатный терминатор 120 Ом, то для нормальной работы интерфейса RS485 перемычка на плате модуля, включающая терминатор шины, должна быть установлена.

## **Интерфейс CAN2.0B**

Интерфейс CAN2.0B предоставляет возможность передачи данных о состоянии модуля МК10 на блоки индикации и модуль сбора статистики. Модуль МК10 не принимает никаких данных по интерфейсу CAN2.0B, а также не предусмотрена возможность настройки модуля по интерфейсу CAN2.0B.

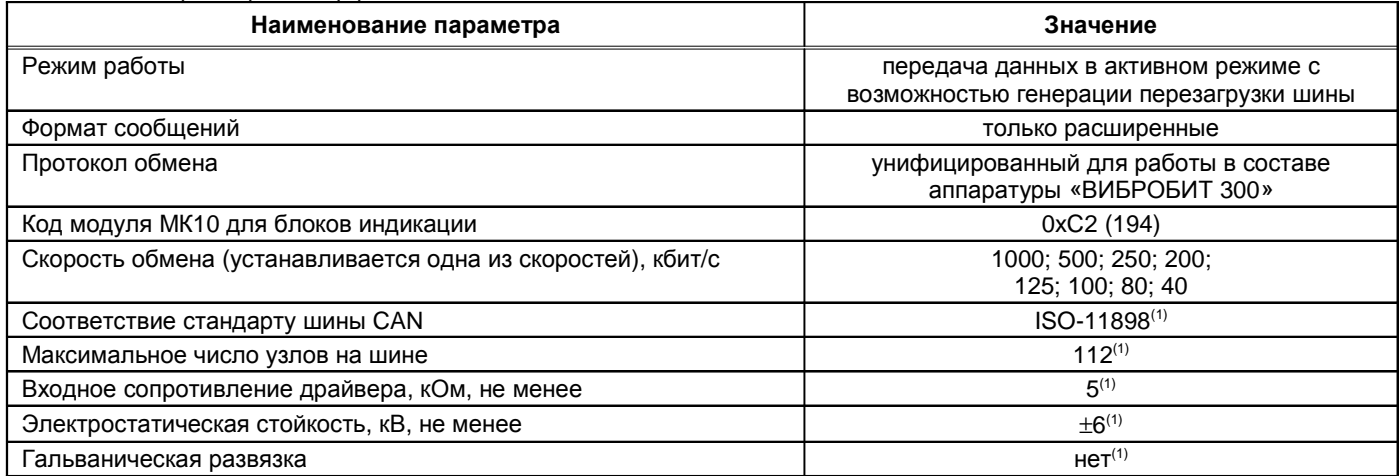

Таблица 12. Параметры интерфейса CAN2.0B

Примечание 1. При условии применения драйвера MCP2551.

CAN контроллер модуля работает в активном режиме, т.е. выдает dominant подтверждение принятых сообщений и может генерировать в шину CAN сообщения активного сброса (например, в случае неправильно указанной скорости обмена).

Все узлы на шине CAN должны иметь одинаковую скорость обмена. При увеличении скорости обмена физическая максимальная длина шины CAN уменьшается. Максимально допустимая длина шины CAN при скорости обмена 1000кбит/с составляет 40 метров, а для скорости 40кбит/с – 1000 метров.

*Примечание***.** На плате модуля МК10 предусмотрен терминатор шины CAN2.0B. Если модуль включается последним на шине CAN2.0B, а на шине отсутствует штатный терминатор 120 Ом, то для нормальной работы интерфейса CAN2.0B перемычка на плате модуля, включающая терминатор шины, должна быть установлена.

Для работы CAN2.0B интерфейса необходимо настроить следующие параметры:

- Разрешение работы интерфейса CAN2.0B (CanEnabled);
- Скорость обмена (CanSpeed):
- Адрес модуля (CanBasicAddress);
- Периодичность отправки сообщений (CanBasicTime);
- Разрешение отправки информации по каналам измерения (CanBasicDataOut).

Данные результатов измерений отправляются с периодичностью CanBasicTime. Для каждого из каналов измерения формируется собственное сообщение с уникальным кодом сообщения:

0х30(48) – сообщение 1-го канала измерения;

0х31(49) – сообщение 2-го канала измерения;

0х32(50) – сообщение 3-го канала измерения;

0х33(51) – сообщение 4-го канала измерения.

Сообщения передаются последовательно: сообщение 1-го канала, затем – второго. Новое сообщение не передается на шину, пока не будет передано предыдущее. Если текущее сообщение не может быть отправлено в течение 200мс, то его отправка отменяется.

Если флаг CanBasicDataOut не равен нулю, то сообщение соответствующего канала измерения передается по интерфейсу CAN2.0B. Если все флаги CanBasicDataOut равны нулю, то никаких сообщений по интерфейсу CAN2.0B модулем не передается, однако, модуль генерирует подтверждение нормальной передачи сообщений других модулей, подключенных к шине CAN2.0B.

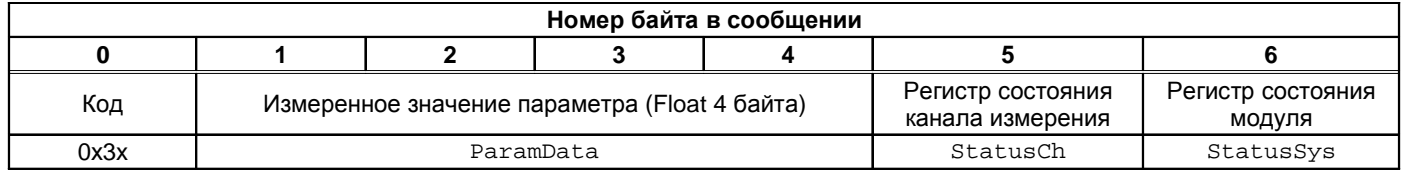

Рисунок 6. формат сообщения на шине CAN модуля МК10

## **Ведомый интерфейс I2C**

Ведомый интерфейс I2C предназначен для контроля работы модуля и настройки параметров его работы. Разъем интерфейса I2C расположен на лицевой панели модуля (диагностический разъем). Параметры ведомого интерфейса I2C жестко предопределены, поэтому вне зависимости от текущего состояния модуля интерфейс I2C всегда доступен для управления модулем.

Настройка модуля может производиться с помощью прибора наладчика ПН31, либо с помощью персонального компьютера. Для настройки с помощью персонального компьютера, должна быть запущено специализированное программное обеспечение, а модуль подключен к персональному компьютеру через плату диагностического интерфейса MC01 (интерфейс ПК RS232) или MC01 USB (интерфейс ПК USB).

*Примечание***.** При настройке модуля с помощью MC01 USB на персональном компьютере должны быть установлены драйвера виртуального COM порта (смотрите приложение Г).

Таблица 13. Параметры ведомого интерфейса I2C

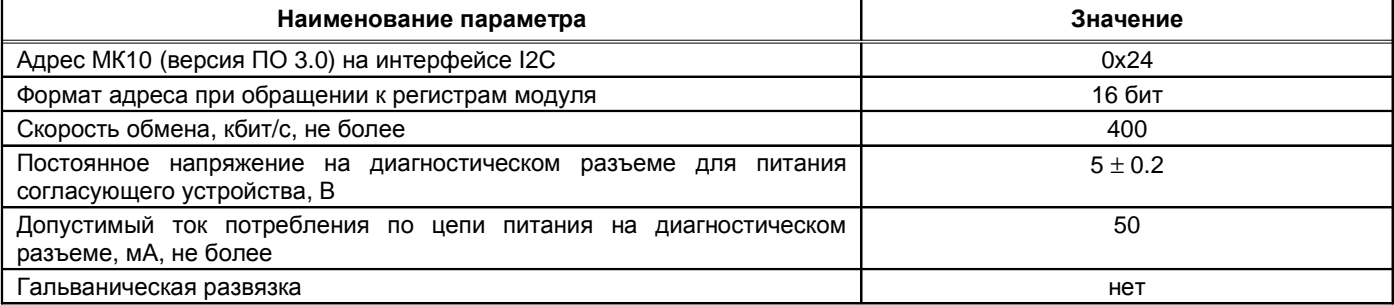

*Примечание***.** Модуль предусматривает возможность «горячего» подключения/отключения прибора наладчика и плат диагностического интерфейса MC01, MC01 USB.

## **Параметры настройки и текущее состояние модуля (таблицы адресов)**

## *Параметры каналов измерения и системные настройки модуля*

## Таблица 14. Список калибровочных параметров каналов измерения

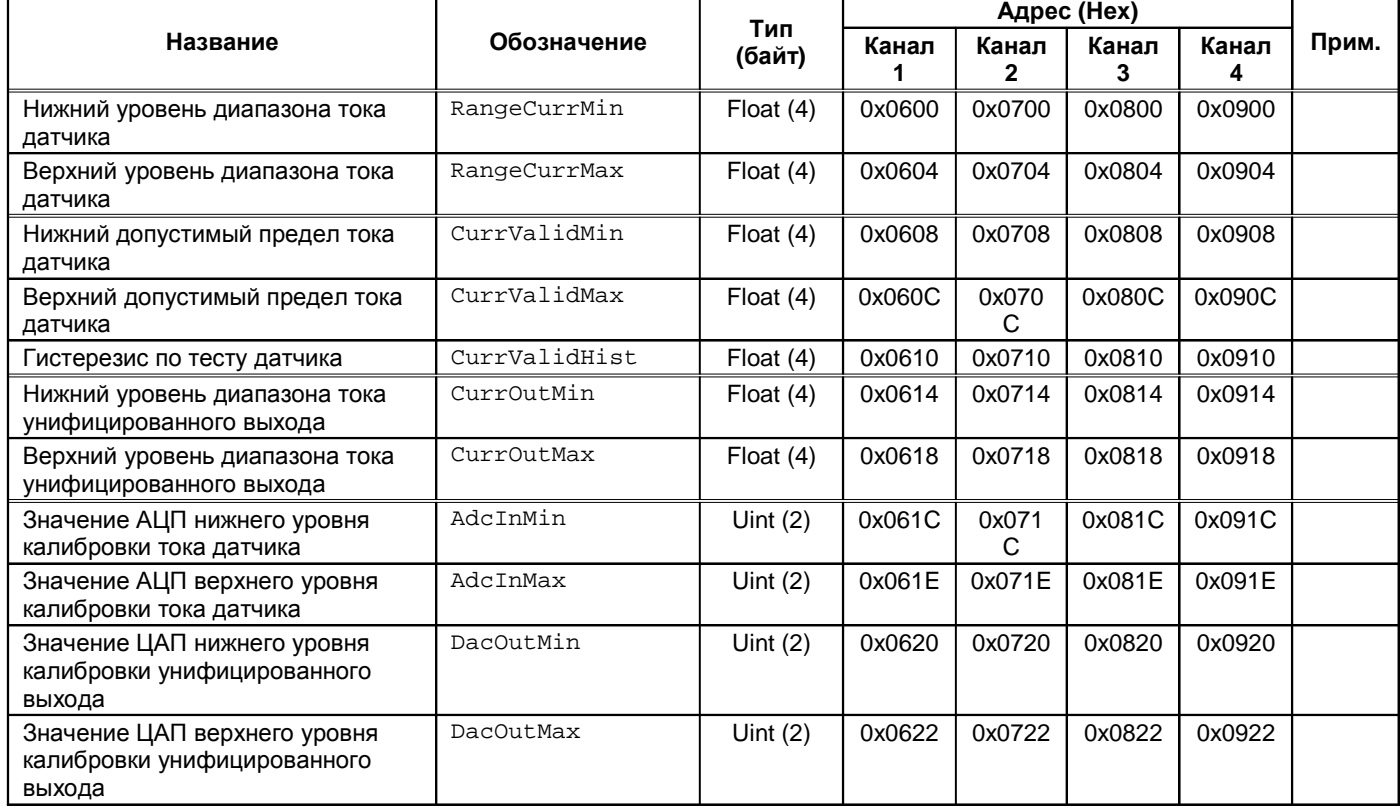

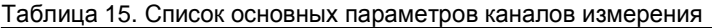

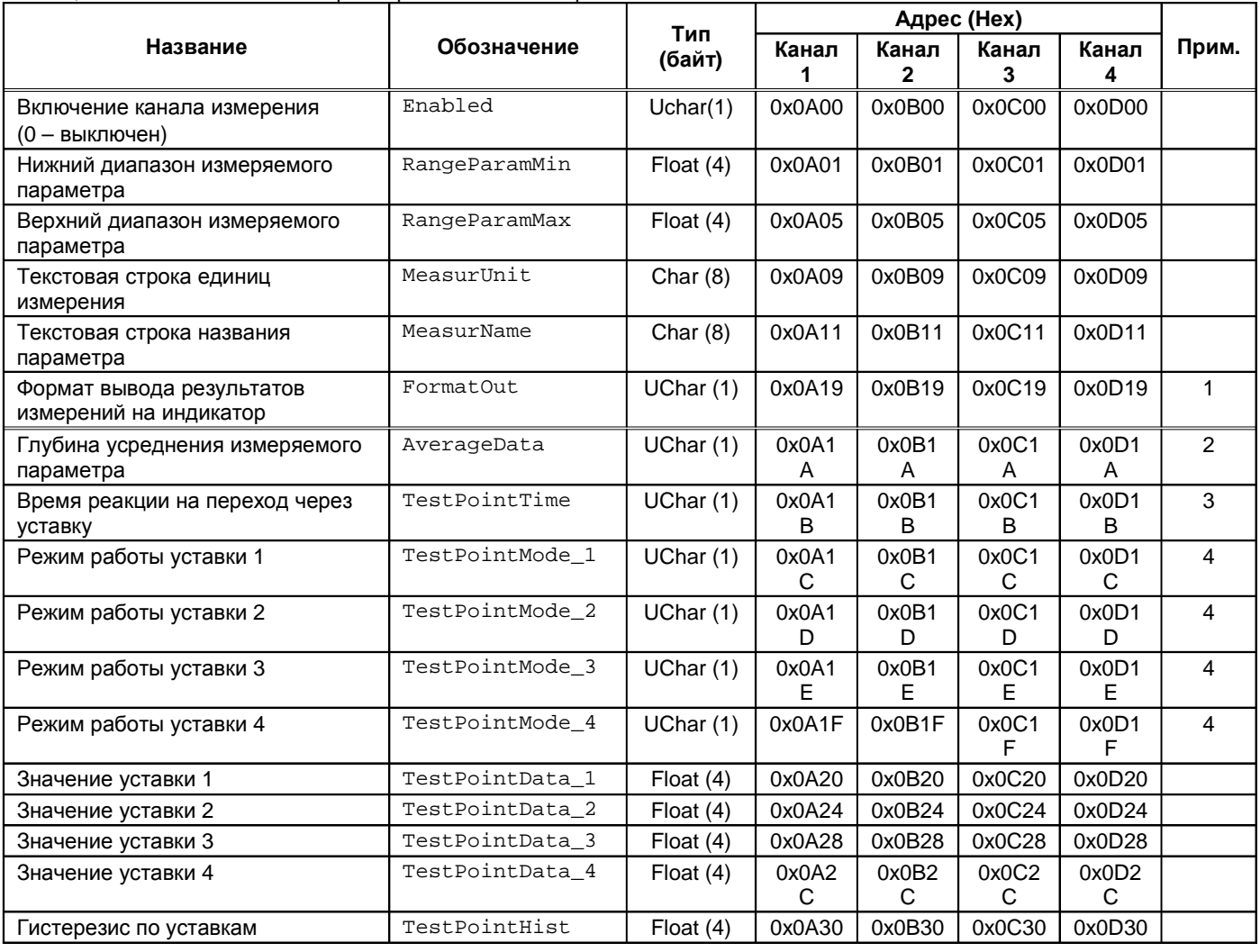

Примечания:

1. Описание значений параметра FormatOut смотрите в таблице 4.

2. Значение от 0 до 9. При AverageData равном нулю – усреднения нет, при AverageData равном 9 – глубина усреднения 10 (максимальна).

3. Время по 0.5с (0 = 0.5с).

4. Описание параметра смотрите в таблице 5.

## Таблица 16. Список системных настроек модуля

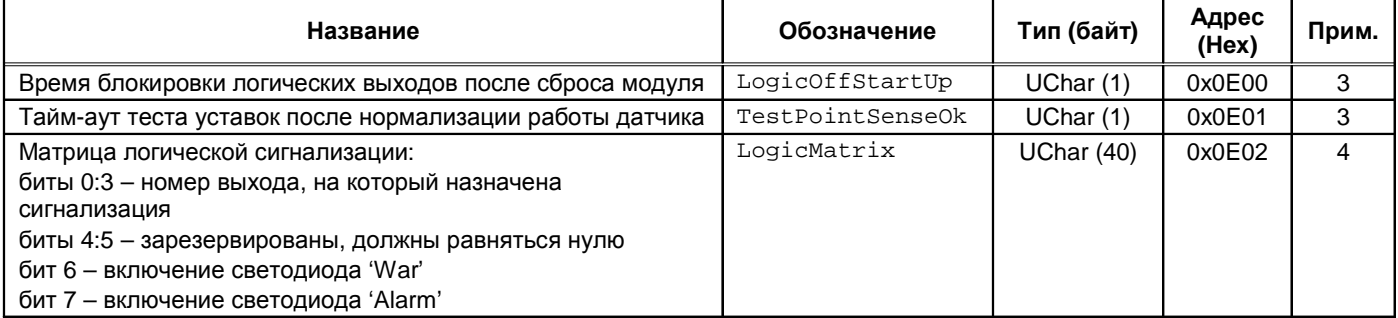

Примечания:

- 1. Вступает в силу только после сброса модуля.
- 2. При значении равном нулю функция выключена.
- 3. Время по 0.5с (0 = 0.5с).
- 4. Назначение битов логической сигнализации смотрите в таблицах 6, 7.

## *Интерфейсы связи*

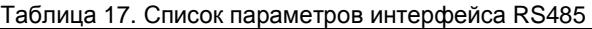

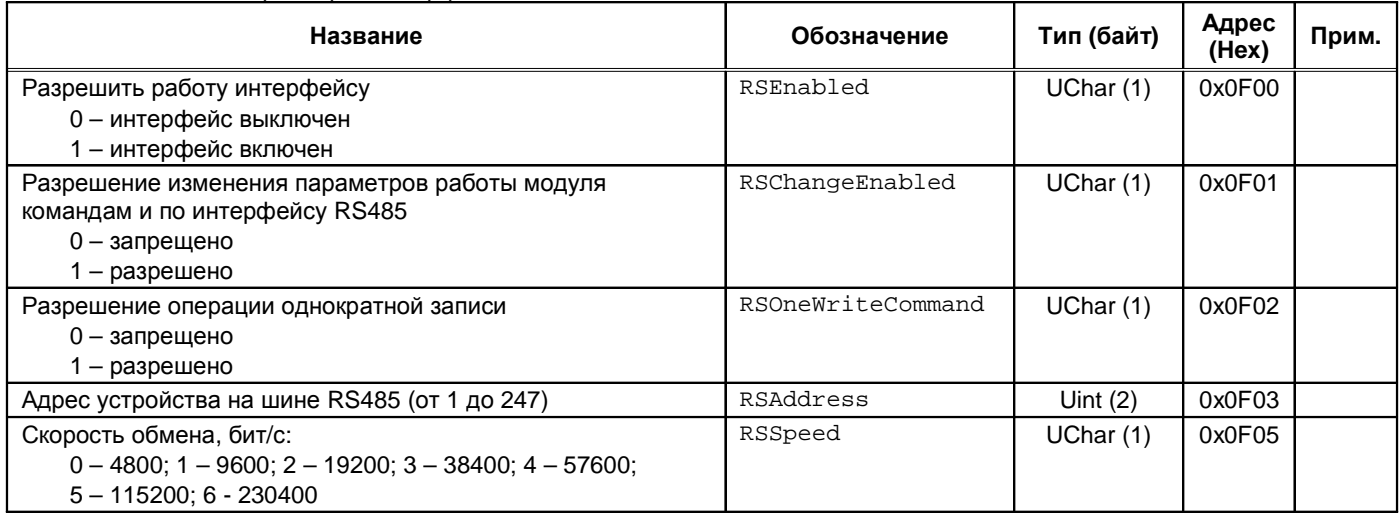

Примечание. Параметры работы интерфейса RS485 вступают в силу только после переинициализации интерфейса.

#### Таблица 18. Список параметров интерфейса CAN2.0B

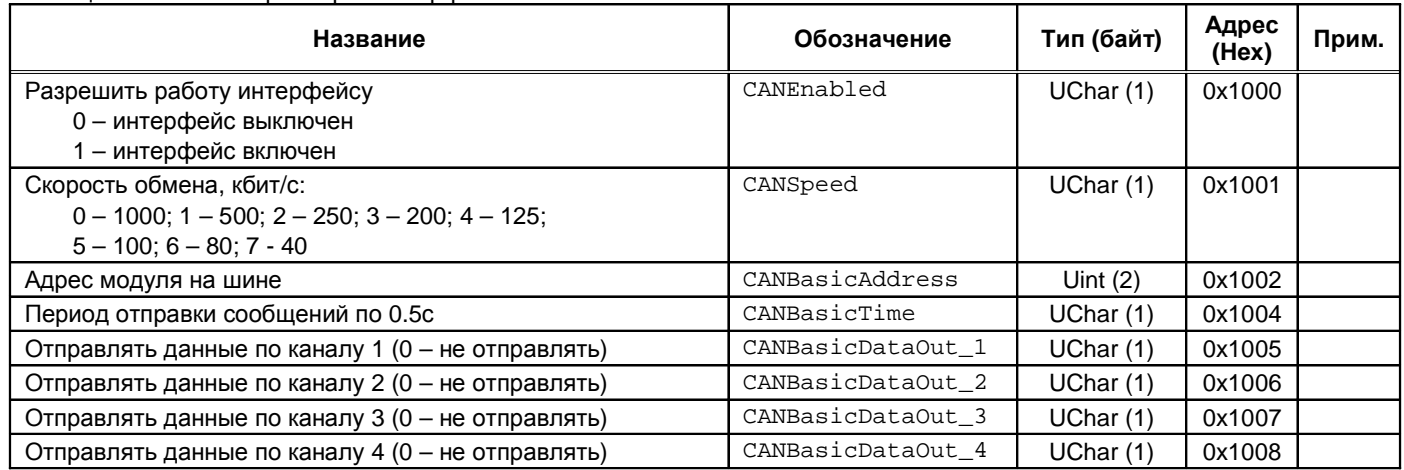

Примечание. Параметры работы интерфейса CAN2.0B вступают в силу только после переинициализации интерфейса.

### *Идентификационная информация*

Таблица 19. Список регистров идентификационной информации модуля

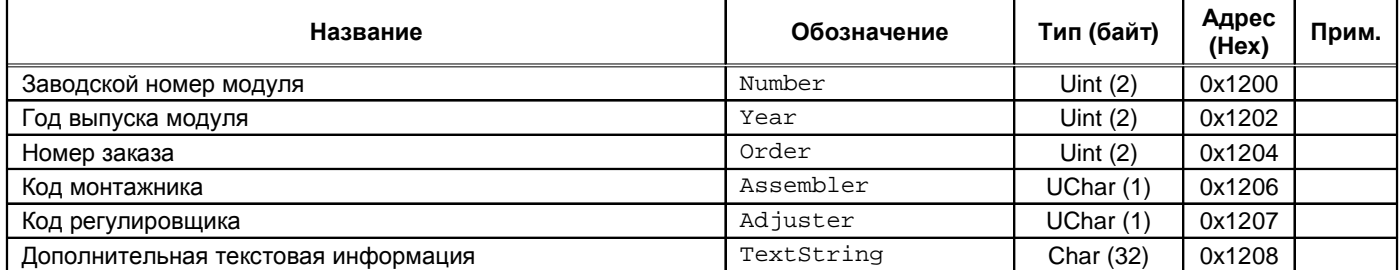

Примечание. Идентификационная информация доступна только для чтения.

## *Результаты измерений*

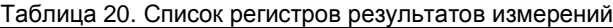

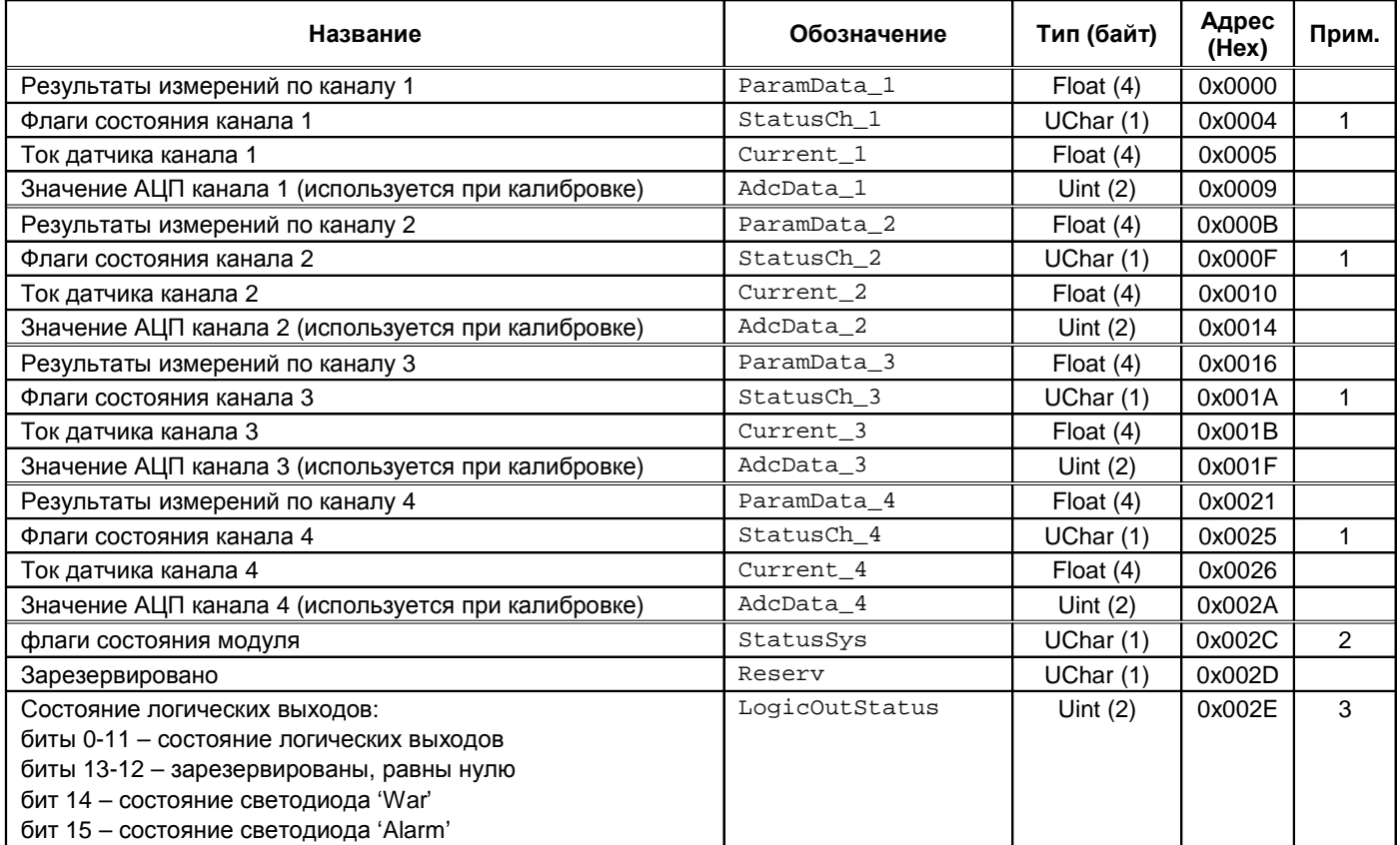

Примечания:

- 1. Назначение флагов смотрите в таблице 6.
- 2. Назначение флагов смотрите в таблице 7.
- 3. При блокировки логических выходов по параметру LogicOutStatus можно определить какое будет состояние логических выходов после снятия блокировки.
- 4. регистры результатов измерения доступны только для чтения.

#### Таблица 21. Регистры управления тестовым сигналом и унифицированными выходами

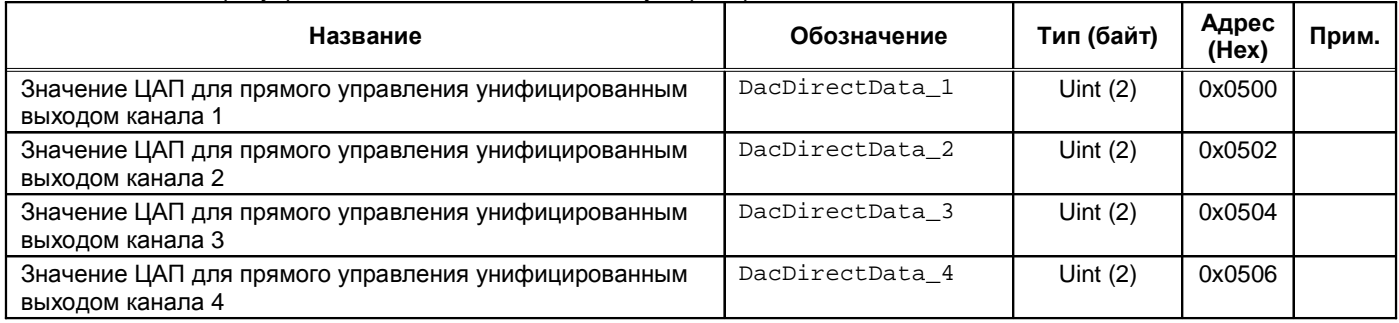

Примечания:

- 1. Используется при калибровке. Диапазон ЦАП от 0 до 4095. В нормальной работе каналов не участвуют.
- 2. Все регистры группы доступны для записи в любом режиме работы модуля.

### *Управляющие команды*

Для выполнения управляющих команд в модуле МК10 предусмотрено несколько зарезервированных регистров. Команды управления исполняются только при индивидуальной записи в каждый из регистров (невозможно исполнение нескольких команд за одну транзакцию данных).

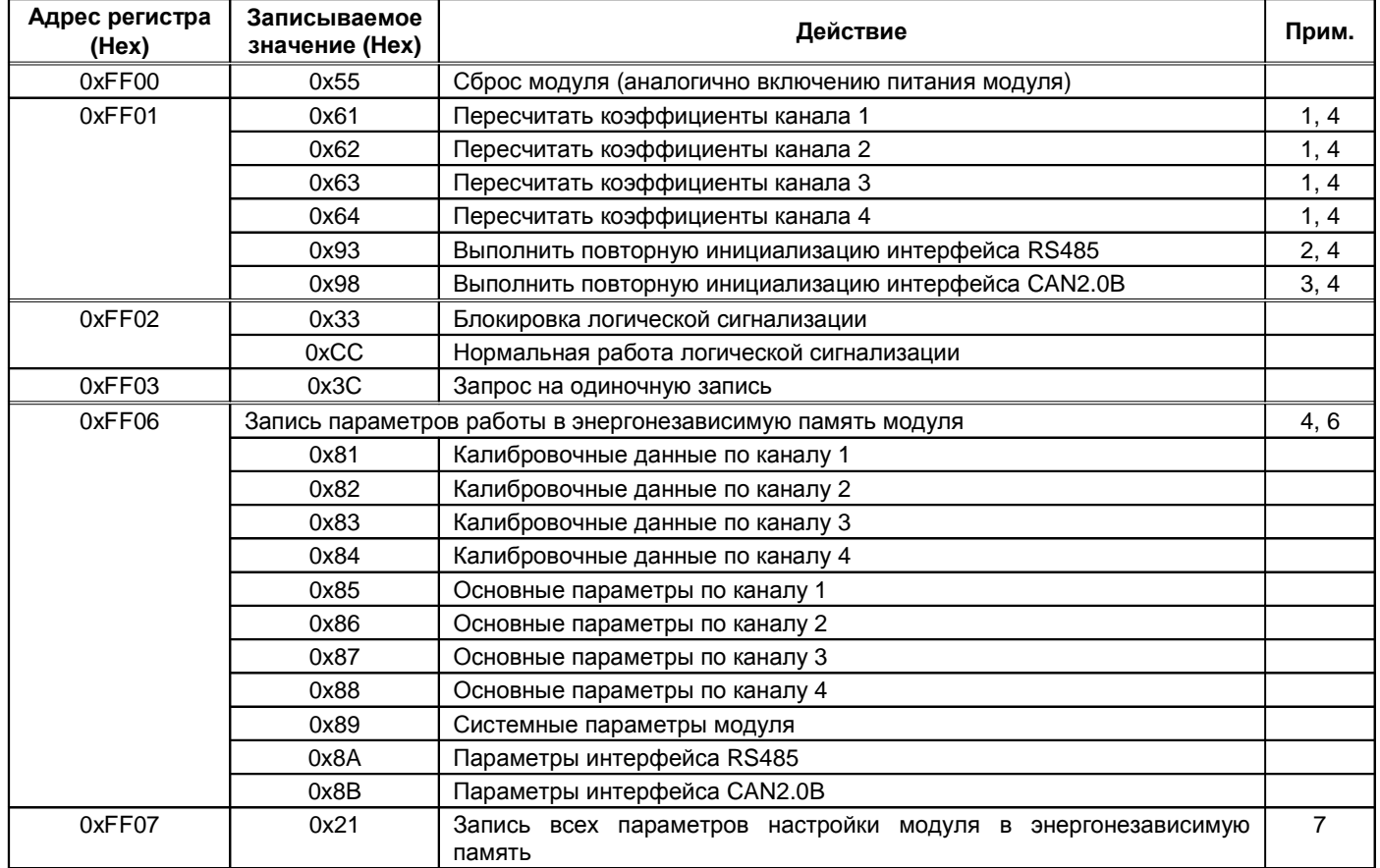

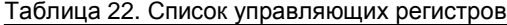

Примечания:

1. Может применяться после калибровки модуля для проверки измерений без перезагрузки модуля.

2. Если команда пришла в момент передачи ответа, ответ передается полностью, затем выполняется переинициализация.

- 3. Если команда пришла в момент передачи сообщения, сообщение передается полностью, затем выполняется переинициализация.
- 4. Логические выходы сигнализации должны быть заблокированы.
- 5. Режим должен быть разрешен в настройках модуля.
- 6. После записи перезагрузка модуля не выполняется.
- 7. Во время записи работа модуля останавливается. После записи автоматически выполняется сброс модуля.

#### *Значения параметров после* **«***холодного старта***»** *модуля*

После «холодного старта» модуля параметры модуля приводятся в исходное состояние:

- Калибровочная информация удалена;
- Логическая сигнализация не назначена;
- Интерфейсы RS485, CAN2.0B выключены;
- Часть параметров инициализируется по умолчанию.

Таблица 23. Значения калибровочных параметров каналов измерения после «холодного старта»

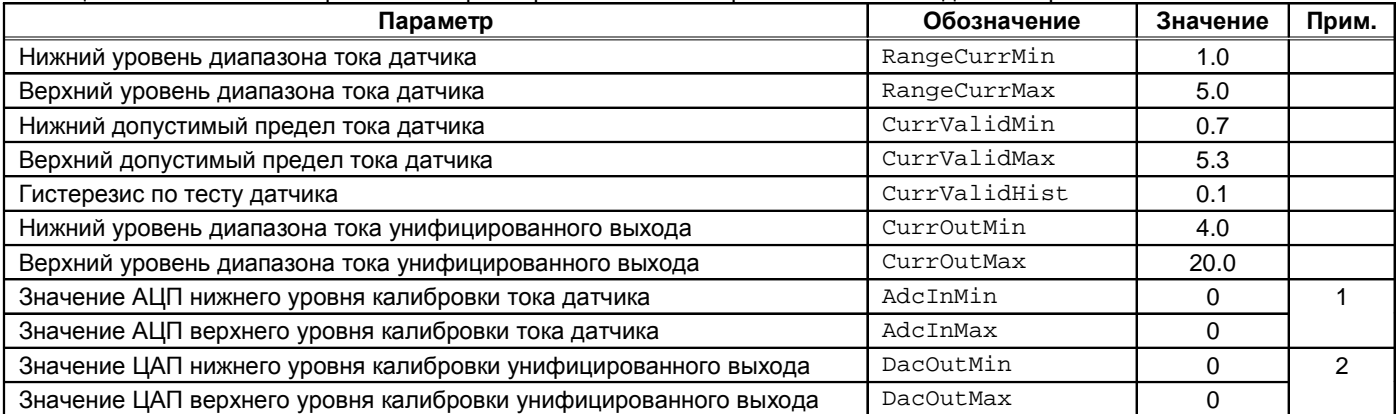

Примечания:

1. Значения тока датчика и измеряемого параметра не вычисляются.

2. Унифицированный выход не работает, на выходе всегда ток 0 (или минимально возможный).

## Таблица 24. Значения основных параметров каналов измерения после «холодного старта»

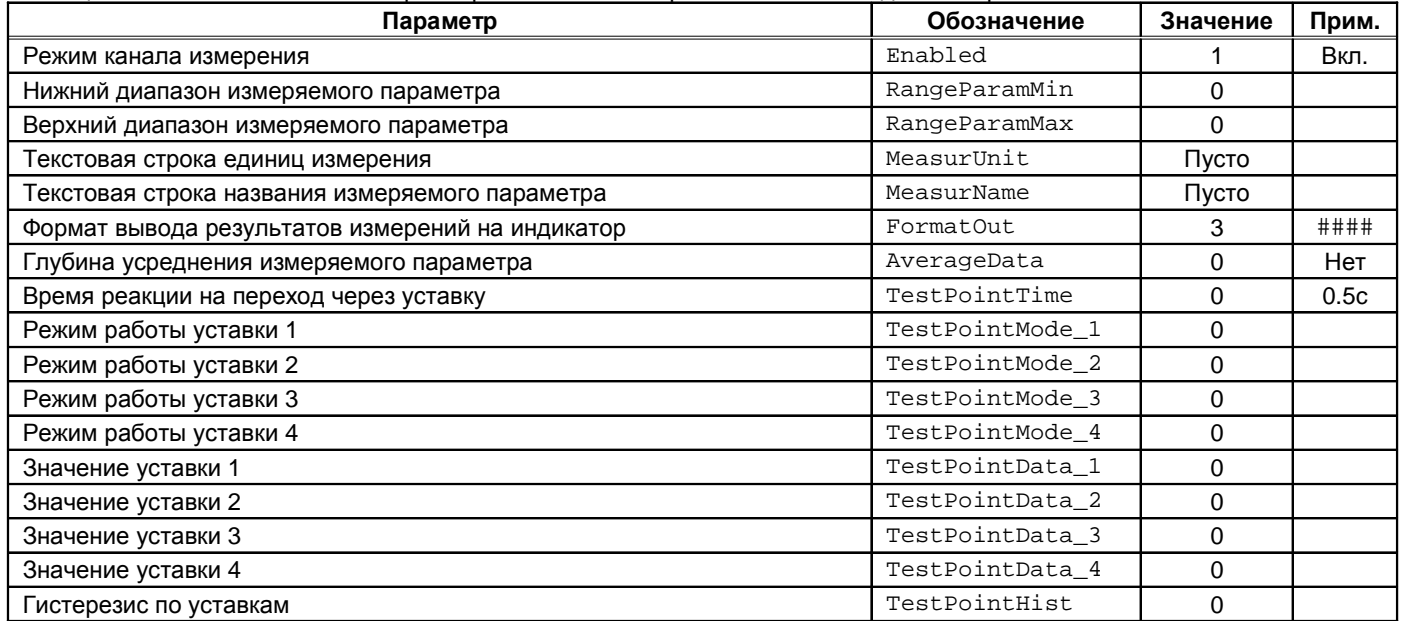

## Таблица 25. Значения системных параметров модуля после «холодного старта»

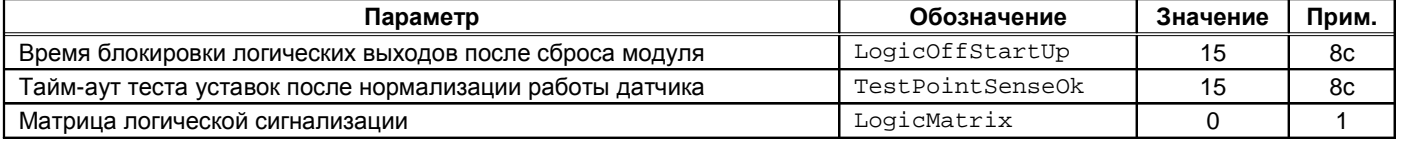

Примечания:

1. Логическая сигнализация не определена, все логические выходы будет находиться в неактивном состоянии.

## Таблица 26. Значение параметров интерфейса RS485 после «холодного старта»

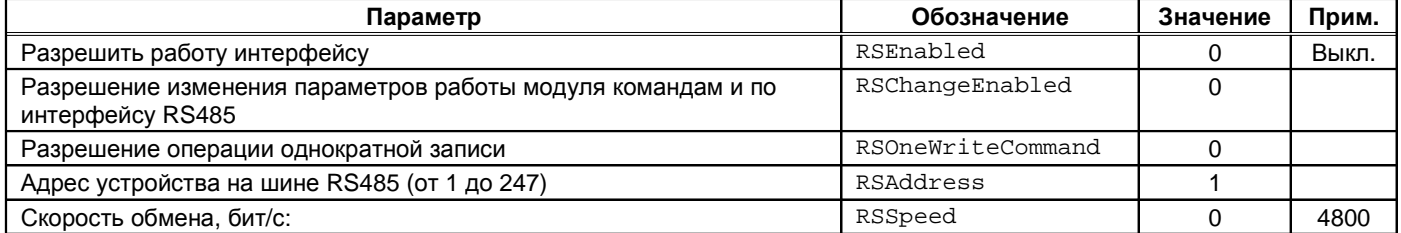

## Таблица 27. Значение параметров интерфейса CAN2.0 после «холодного старта»

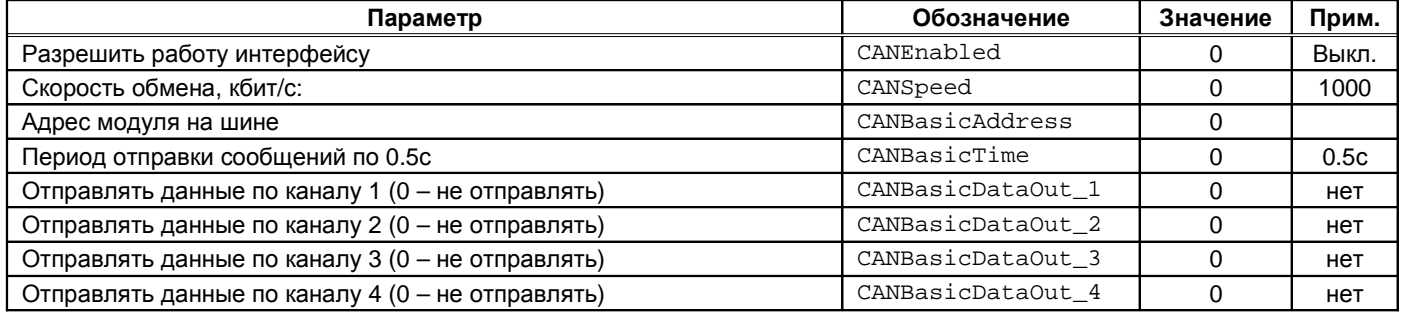

## **Программное обеспечение**

Специализированная программа для настройки МК10 имеет удобный интерфейс и возможность доступа ко всем параметрам модуля. Для работы программы настройки необходимо подключить модуль МК10 к персональному компьютеру через плату диагностического интерфейса MC01 или MC01 USB.

Основные особенности программы:

- Возможность наблюдения в реальном времени текущих показаний индикатора и сигнализации МК10;
- Настройка всех параметров каналов измерения, интерфейсов связи и общих параметров модуля;
- Генерация текстового отчета настроек логической сигнализации и всего модуля в целом;
- Cравнение параметров работы модуля с параметрами в программе настройки МК10;
- Загрузка/сохранение настроек в файл;
- Калибровка входа;
- Калибровка унифицированного выхода.

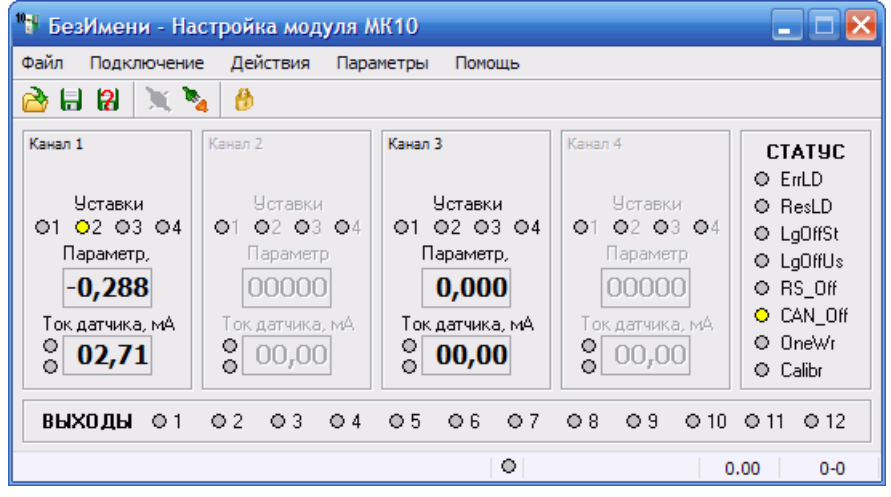

Рисунок 7. Внешний вид программы настройки МК10

#### **Начало работы**

Для начала необходимо соединиться с МК10. Для этого нужно выбрать COM-порт, к которому подключен модуль МК10 через плату MC01. Программа сканирует систему на наличие активных COM-портов. По умолчанию выбран порт COM1. Данная настройка записывается в ini-файл программы. Для создания или записи в ini-файл, необходимо чтобы программа находилась на жестком диске или другом носителе, но не на CD.

В меню *Подключение* вызывать команду *Подключить* или нажать на кнопку .

После успешного соединения активируется меню *Действия*.

Для считывания настроек из МК10 следует выполнить операцию *Прочитать настройки из модуля*. Текущее состояние настроек может быть сохранено в виде файла на диске ПК. В дальнейшем эти файлы могут быть использоваться как шаблоны.

Для открытия существующего файла настроек необходимо в меню *Файл* выполнить операцию *Открыть*... или нажать на кнопку

Программа поддерживает функцию перетаскивания, что позволяет существующие файлы настроек просто перетаскивать на основное окно программы. Кроме того, программа может ассоциировать файлы с расширением **.mk10**, что позволяет в дальнейшем открывать эти файлы без предварительного запуска программы. Для этого необходимо в меню *Помощь* выбрать пункт *Файловая ассоциация*.

#### **Параметры каналов измерения**

Для настройки параметров каналов измерения необходимо в меню *Параметры* выбрать пункт *Каналы измерения*. Параметры включают в себя следующие разделы:

- Общие параметры канала;
- Режим работы уставок;
- Калибровка.

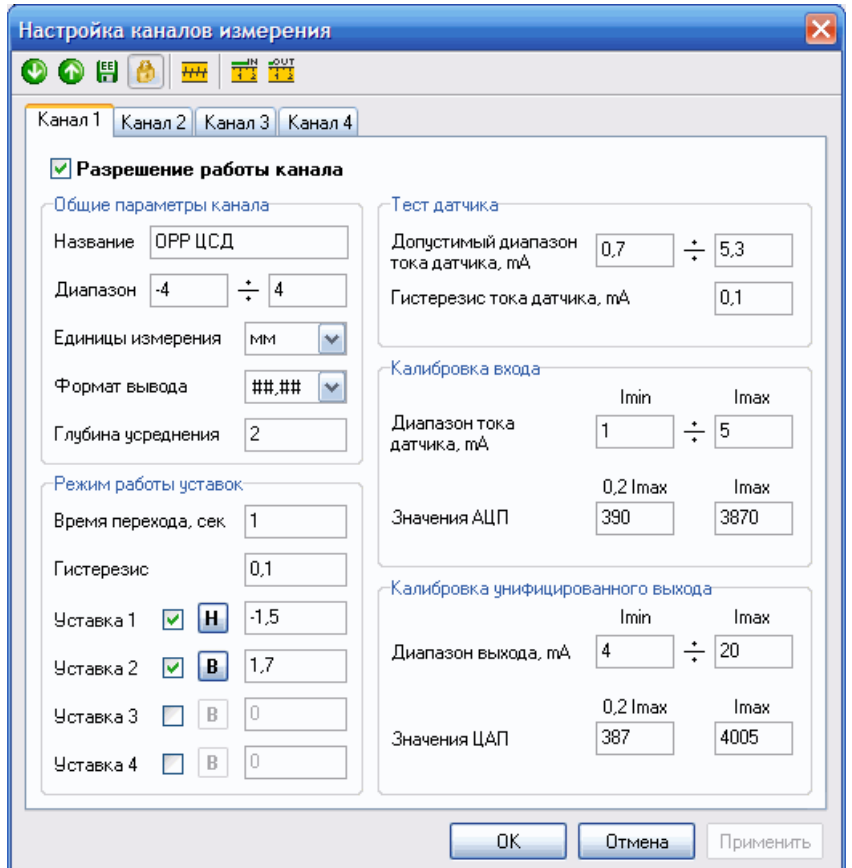

Рисунок 8. Окно настройки параметров канала измерения.

Форма настройки для всех каналов измерения одинакова. Изменение параметров активирует кнопку *Применить*. С ее помощью сохраняются проделанные изменения. При переключении закладок с каналами, если были произведены изменения, программа спросит - сохранять их или нет.

Для чтения настроек выбранного канала необходимо на панели команд нажать кнопку **. Данная операция активна** при установленном соединении с МК10.

Для записи настроек выбранного канала необходимо на панели команд нажать кнопку **.** Данная операция активна при установленном соединении с МК10 и при блокировке логических выходов.

Для сохранения в энергонезависимую память записанных в модуль настроек, необходимо на панели команд нажать кнопку  $\blacksquare$ . Данная операция активна при подключенном модуле МК10 и при блокировке логических выходов.

Для блокировки логической сигнализации необходимо на панели команд нажать кнопку **.** Данная операция активна при подключенном модуле МК10.

Для вступления в силу изменений калибровочных данных и диапазона параметра (загруженных в модуль), необходимо дать команду модулю выполнить пересчет коэффициентов путем нажатия кнопки <sup>1111</sup>. Данная операция активна при подключенном модуле МК10.

### *Общие параметры канала*

Для настройки общих параметров выбранного канала измерения необходимо выполнить следующие действия:

- Разрешить/запретить работу канала измерения;
- Задать название параметра измерения (максимальное количество знаков 8);
- Задать диапазон параметра (минимальное и максимальное значение параметра);
- Выбрать существующего списка или ввести новую единицу измерения параметра;
- Выбрать формат вывода данных:
	- o от -999 до 9999;
	- o от -99,9 до 999,9;
	- o от -9,99 до 99,99;
	- o от 0,000 до 9,999;
- Установить глубину усреднения параметра.

#### *Режим работы уставок*

Для настройки режима работы уставок выбранного канала измерения необходимо выполнить следующие действия:

- Установить время перехода через уставки (дискретность 0,5 сек.);
- Установить гистерезис;
- Для каждой из 4 уставок задать:
	- o значение уставки;
	- o режим работы уставки:
		- выключена;
		- выше установленного значения;
		- ниже установленного значения.

## **Параметры интерфейсов связи**

Для настройки параметров каналов измерения необходимо в меню *Параметры* выбрать пункт *Интерфейсы связи*. Параметры включают в себя следующие разделы:

- Интерфейс RS-485
- Интерфейс CAN2.0B

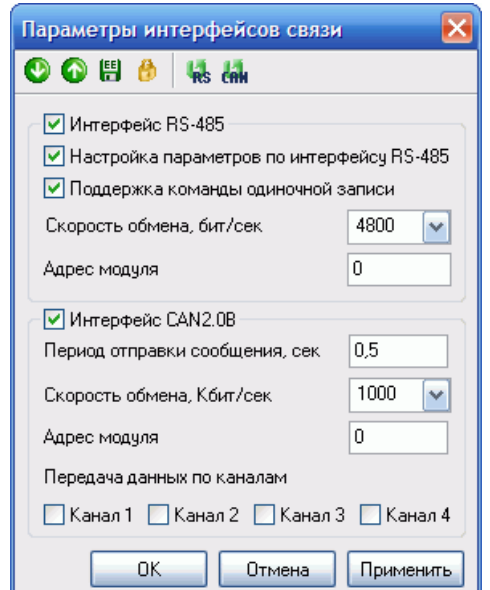

Рисунок 9. Окно настройки параметров интерфейсов связи

Для чтения настроек из модуля необходимо на панели команд нажать кнопку  $\bullet$ . Данная операция активна при подключенном модуле МК10.

Для записи настроек в модуль необходимо на панели команд нажать кнопку . Данная операция активна при подключенном модуле МК10 и при блокировке логических выходов.

Для сохранения в энергонезависимую память записанных в модуль настроек, необходимо на панели команд нажать кнопку **. Д**анная операция активна при подключенном модуле МК10 и при блокировке логических выходов.

Для блокировки логической сигнализации необходимо на панели команд нажать кнопку **.** Данная операция активна при подключенном модуле МК10.

Для переинициализации интерфейса RS-485, в случае изменения его настроек необходимо на панели команд нажать кнопку ч.з. Данная операция активна при подключенном модуле МК10 и при блокировке логических выходов.

Для переинициализации интерфейса CAN2.0B, в случае изменения его настроек необходимо на панели команд нажать кнопку сим. Данная операция активна при подключенном модуле МК10 и при блокировке логических выходов.

### *Интерфейс* **RS-485**

Для настройки параметров интерфейса необходимо выполнить следующие действия:

- Разрешить/запретить работу интерфейса путем установки/снятия галочки с пункта *Интерфейс* RS-485;
- Разрешить/запретить настройку параметров по интерфейсу RS-485;
- Включить/выключить поддержку команды одиночной записи;
- Выбрать одну из возможных скорость обмена по интерфейсу;
- Установить адрес модуля на шине интерфейса (допустимый диапазон адресов: 1÷247).

### *Интерфейс* **CAN2.0B**

Для настройки параметров интерфейса необходимо выполнить следующие действия:

- Разрешить/запретить работу интерфейса путем установки/снятия галочки с пункта *Интерфейс* CAN2.0B;
- Установить период отправки сообщения (дискретность 0,25 сек.);
- Выбрать одну из возможных скорость обмена по интерфейсу;
- Установить адрес модуля на шине интерфейса;
- Разрешить/запретить отправку данных по каналам.

### **Общие параметры**

Для настройки общих (системных) параметров необходимо в меню *Параметры* выбрать пункт *Общие параметры*. Параметры включают в себя следующие разделы:

• Логическая сигнализация каналов измерения;

- Логическая сигнализация модуля;
- Параметры модуля.

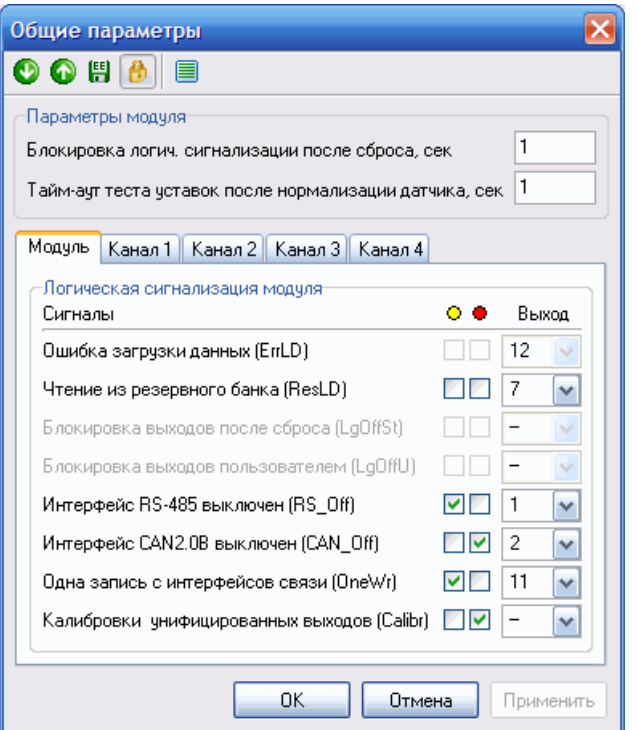

Рисунок 10. Окно общих (системных) параметров

Для создания текстового отчета логической сигнализации необходимо на панели команд нажать кнопку <u>■</u>. При этом отчет сохраняется в ту папку, из которой запущена программа, если это возможно, и затем открывается программой для чтения txt-файлов. Поэтому для создания текстового отчета необходимо, чтобы программа запускалась не с носителя информации, доступного только для чтения.

Для чтения настроек из модуля необходимо на панели команд нажать кнопку  $\bullet$ . Данная операция активна при подключенном модуле МК10.

Для записи настроек в модуль необходимо на панели команд нажать кнопку . Данная операция активна при подключенном модуле МК10 и при блокировке логических выходов.

Для сохранения в энергонезависимую память записанных в модуль настроек, необходимо на панели команд нажать кнопку  $\mathbb{H}$ . Данная операция активна при подключенном модуле МК10 и при блокировке логических выходов.

Для блокировки логической сигнализации необходимо на панели команд нажать кнопку **.** Данная операция активна при подключенном модуле МК10.

#### *Логическая сигнализация каналов измерения*

Для настройки логической сигнализации каналов измерения необходимо выполнить следующие действия:

- Установить какие сигналы будут выводиться на желтый светодиод путем установки/снятия галочки с соответствующего пункта под знаком желтого светодиода;
- Установить какие сигналы будут выводиться на красный светодиод путем установки/снятия галочки с соответствующего пункта под знаком красного светодиода;
- Установить для каждого сигнала, на какой логический выход он будет выводиться.

#### *Логическая сигнализация модуля*

Настройка логической сигнализации модуля производиться аналогично настройки логической сигнализации каналов измерения.

### *Параметры модуля*

Для настройки параметров модуля необходимо выполнить следующие действия:

- Установить время блокировки логической сигнализации после сброса (дискретность 0,5 сек.);
- Установить тайм-аут теста уставок после нормализации датчика.

## **Калибровка**

Калибровка для входного сигнала и выходного сигнала в основном и тестовом режиме проводиться с помощью мастеров калибровки. Операции калибровки доступны при подключенном модуле МК10 и при блокировке логических выходов.

- Калибровка входа;
- Калибровка выхода.

Для калибровки входа и входа необходимо в меню *Параметры* выбрать пункт *Каналы измерения*. Калибровка будет производиться для выбранного канала измерения.

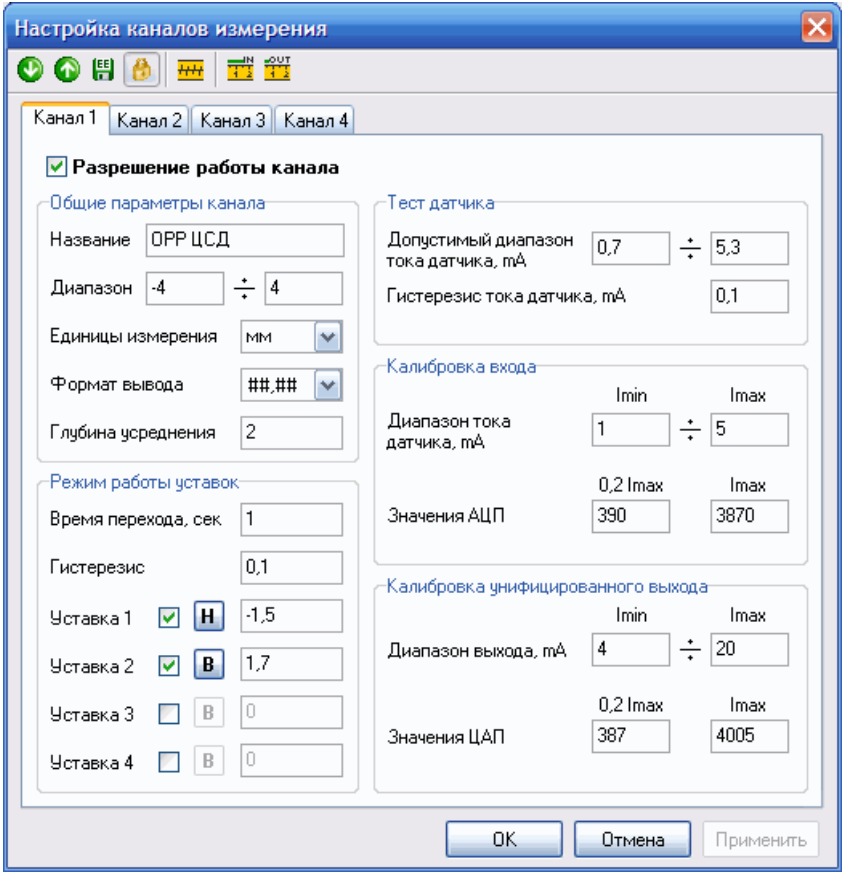

Рисунок 11. Окно настройки каналов измерения

## *Калибровка входа*

Для запуска мастера калибровки входного сигнала необходимо на панели команд окна Каналы измерения нажать кнопку **...** Далее, следуя подсказкам выполнить следующие действия:

- Необходимо задать диапазон входного тока и минимальный ток калибровки;
- На вход текущего канала необходимо подать минимальный ток калибровки;
- После установки значения АЦП, нажать кнопку *Далее*;
- На вход необходимо подать максимальный ток диапазона;
- После установки значения АЦП, нажать кнопку *Далее*;
- При нажатии кнопки *Готово* будет произведен передача результатов калибровки в соответствующие поля окна настройки канала измерения.

На последнем этапе калибровки полученные значения АЦП можно отредактировать. На любом этапе можно нажать кнопку *Отмена* для прекращения калибровки.

#### *Калибровка унифицированного выхода* **(***основной режим***)**

Для запуска мастера калибровки выходного сигнала необходимо в на панели команд окна Каналы измерения нажать кнопку **....** Далее, следуя подсказкам выполнить следующие действия:

- Необходимо задать диапазон тока на унифицированном выходе, минимальный ток калибровки задается автоматически (0,2 Imax);
- На унифицированный выход текущего канала необходимо подключить миллиамперметр (см. рисунок Рисунок 5);
- Подобрать такое значение ЦАП, чтобы на миллиамперметре был минимальный выходной ток диапазона с помощью:
	- o стрелок вверх/вниз, при этом значение ЦАП инкрементируется или декрементируется и автоматически записывается в МК10;
	- o ввода конкретного значения в поле ввода и нажатии кнопки *Загрузить в модуль* или клавиши *Enter:*
- После установки минимального выходного тока подобрать значение ЦАП для максимального тока калибровки;
- При нажатии кнопки *Готово* будет произведен передача результатов калибровки в соответствующие поля окна настройки канала измерения.

На последнем этапе калибровки полученные значения ЦАП можно отредактировать. На любом этапе можно нажать кнопку *Отмена* для прекращения калибровки.

#### **Завершение работы с программой**

По окончанию ввода требуемых параметров МК10 следует загрузить их в модуль, для этого в меню *Действия* выбрать команду *Записать настройки в модуль* или нажать на кнопку .

Для сохранения параметров в энергонезависимой памяти МК10 выполнить команду *Сохранить текущую настройку в памяти* или нажать на кнопку .

Рекомендуется выполнить команду *Сравнения параметров* в меню *Действие* для сравнения сохраненных настроек в памяти модуля и в программе настройки на ПК, на экране появится текстовый отчет о результатах сравнения.

Затем в меню *Подключение* вызывать команду *Отключить* или нажать на кнопку .

По окончанию настройки необходимо сформировать текстовый отчет. Для этого в меню *Файл* вызвать команду *Текстовый отчет* .

## **Описание пунктов меню программы**

### *Меню* **«***Файл***»**

Меню *Файл* содержит команды файловых операций, таких как, *Открыть файл настроек*, *Сохранить файл настроек* и так далее.

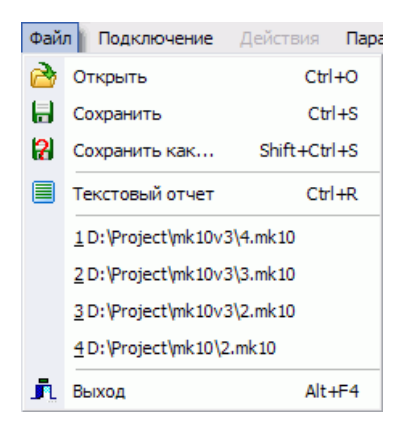

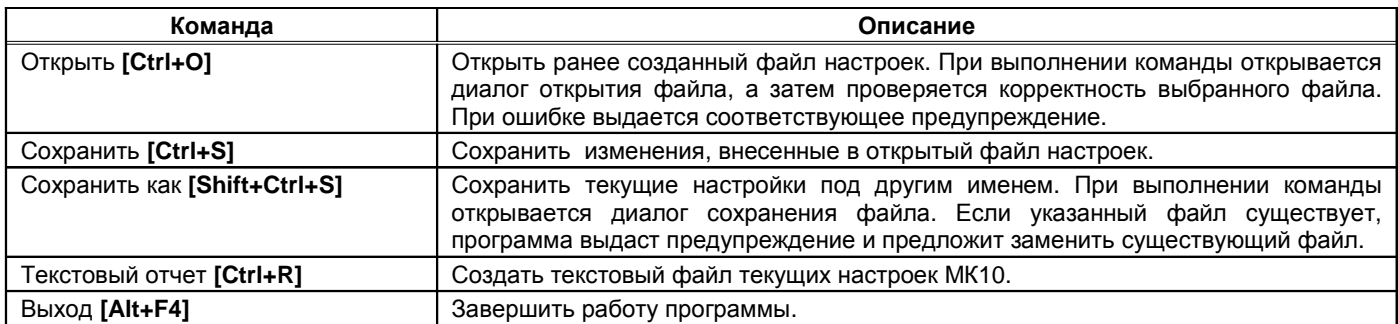

Во время открытия файла настройки программа предлагает выбрать параметры, которые необходимо прочитать из файла.

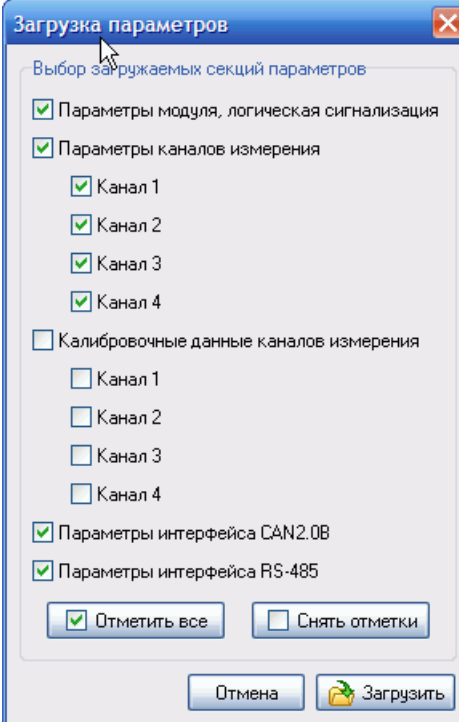

## *Меню* **«***Подключение***»**

Меню *Подключение* содержит команды работы с COM-портом.

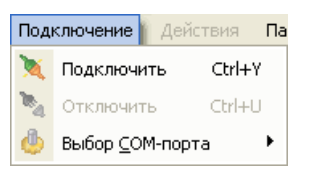

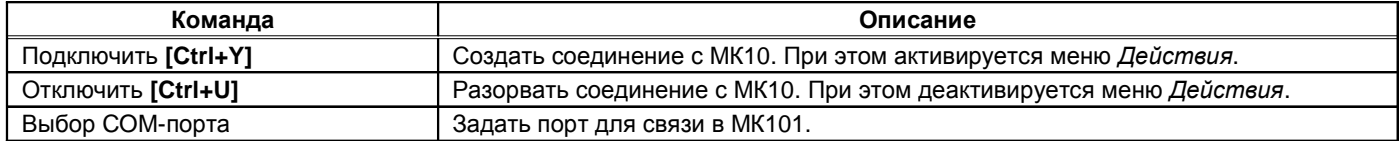

## *Меню* **«***Действия***»**

Меню *Действия* содержит команды работы с МК10.

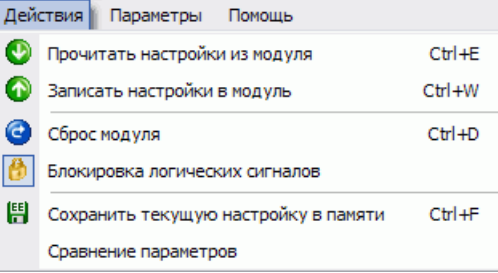

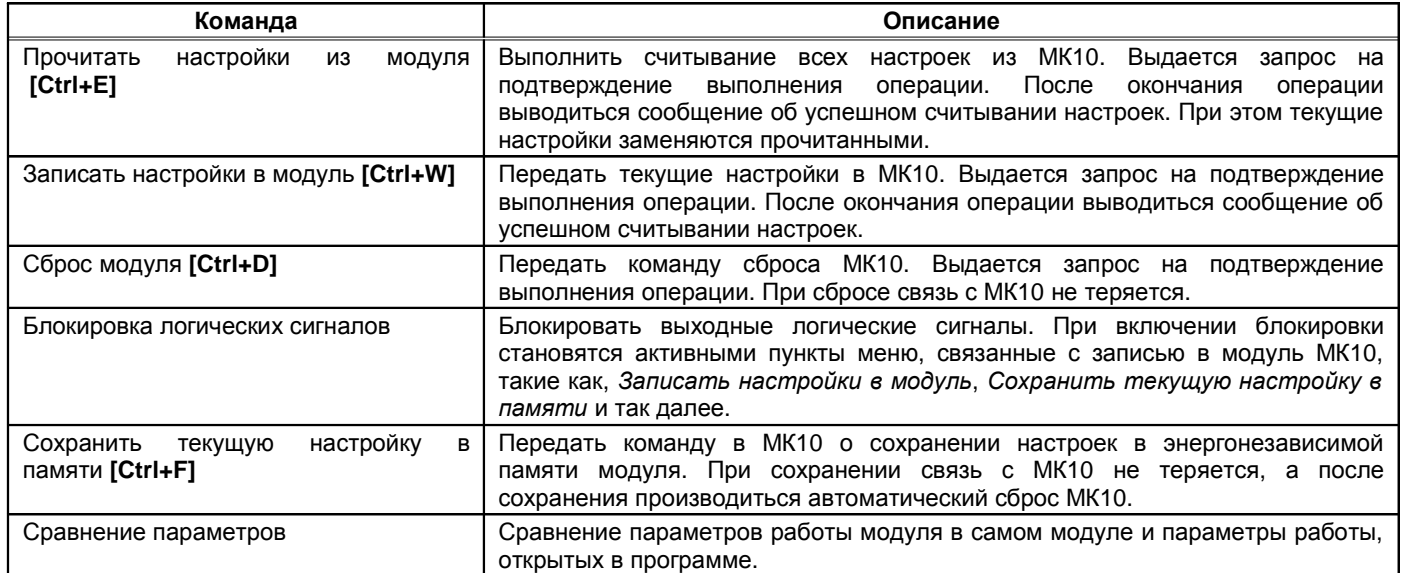

## *Меню* **«***Параметры***»**

Меню *Параметры* содержит команды настройки параметров и калибровки МК10.

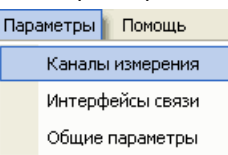

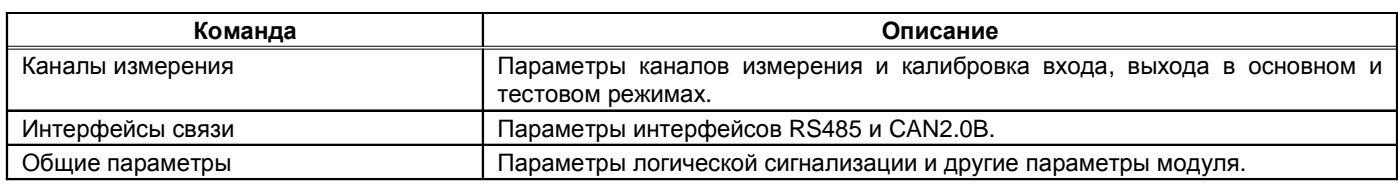

### *Меню* **«***Помощь***»**

Меню *Помощь* содержит справку и информацию о модуле МК10 и программе.

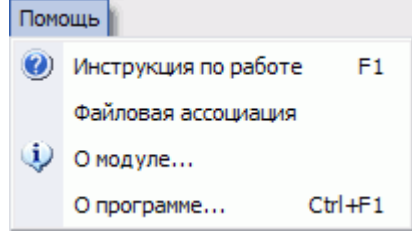

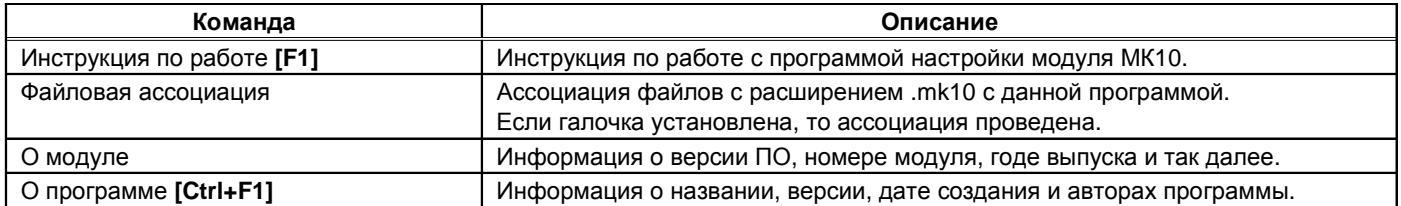

## **Техническое обслуживание**

Информацию по техническому обслуживанию смотрите в документе ВШПА.421412.300 РЭ «Аппаратура «ВИБРОБИТ 300» руководство по эксплуатации»:

- Техническое обслуживание аппаратуры;
- Текущий ремонт;
- Поверка аппаратуры.

## **Транспортирование и хранение**

Транспортирование производить любым видом транспорта, при условии защиты от воздействия атмосферных осадков и брызг воды, в соответствии с правилами транспортирования, действующим на всех видах транспорта.

При транспортировании самолетом аппаратура должна быть размещена в отапливаемых герметизированных отсеках.

Условия транспортирования – Ж по ГОСТ 23216-78.

Хранение аппаратуры в части воздействия климатических факторов должно соответствовать группе Ж3 по ГОСТ 15150-69.

Срок хранения не более 6 месяцев со дня отгрузки.

## **Гарантии изготовителя**

Изготовитель гарантирует соответствие аппаратуры техническим требованиям при соблюдении условий эксплуатации, хранения, транспортирования и монтажа.

Гарантийный срок эксплуатации 24 месяца с момента ввода в эксплуатацию, но не более 30 месяцев с момента изготовления.

В случае отправки модуля для ремонта на предприятие изготовитель необходимо указать выявленную неисправность.

# **Приложения**

**А. Расположение органов регулировки**

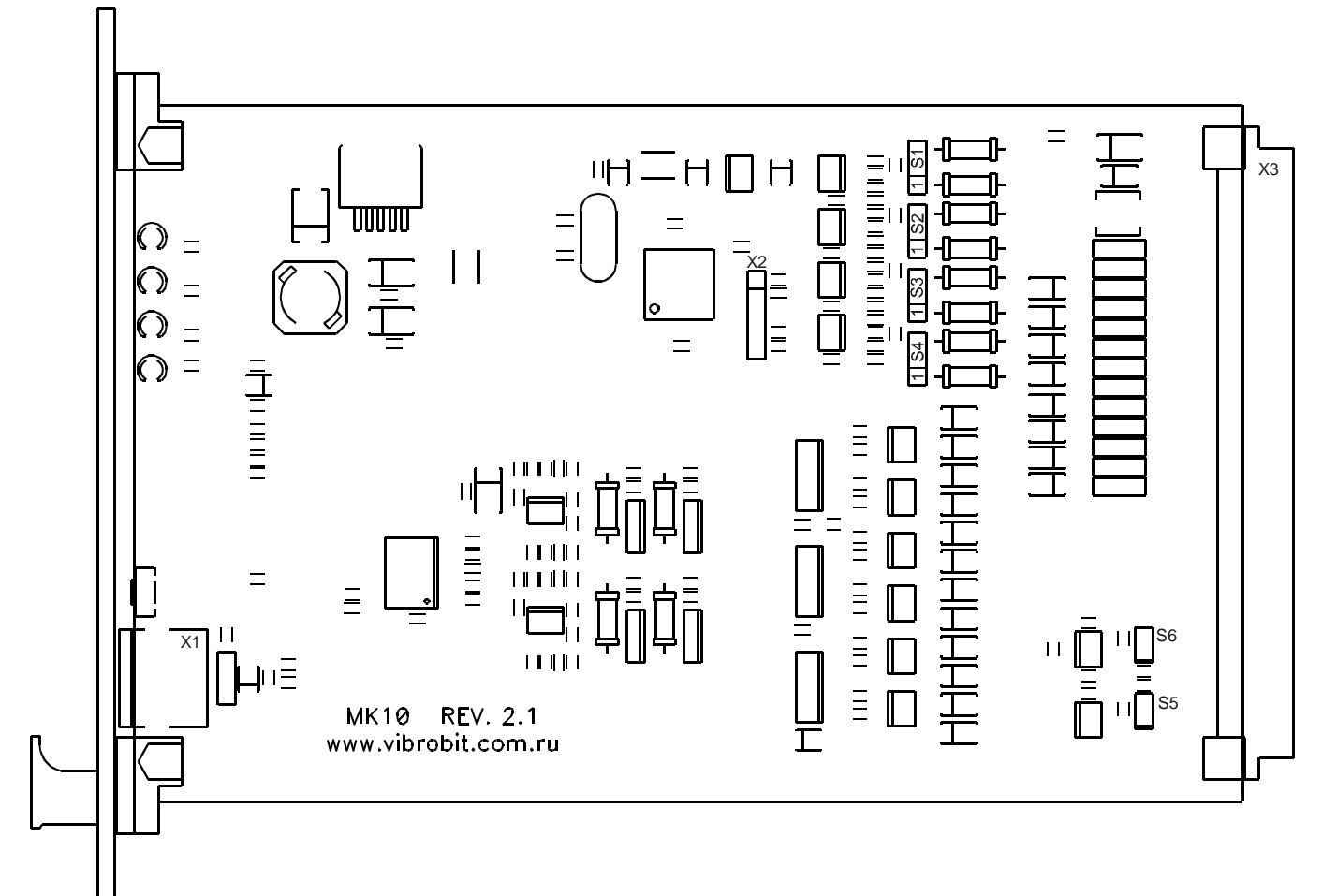

## Перемычки S1, S2, S3, S4 – выбор режима работы каналов измерения 1, 2, 3, 4 (соответственно)

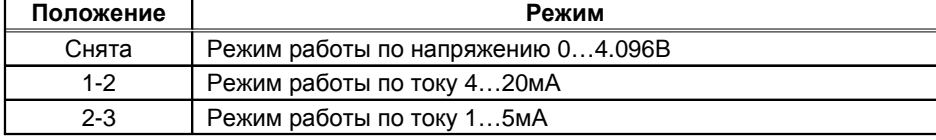

Перемычки S5, S6 – терминатор 120 Ом шины RS485, CAN2.0B (соответственно)

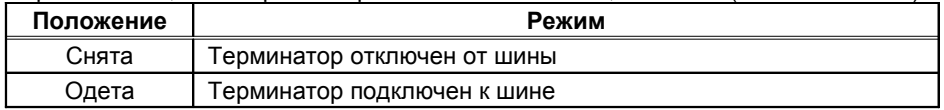

Назначение разъемов на плате МК10

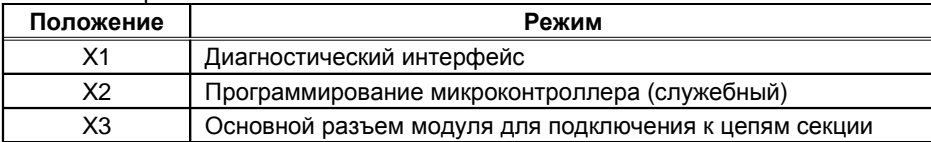

## **Б. Назначение контактов разъема X3**

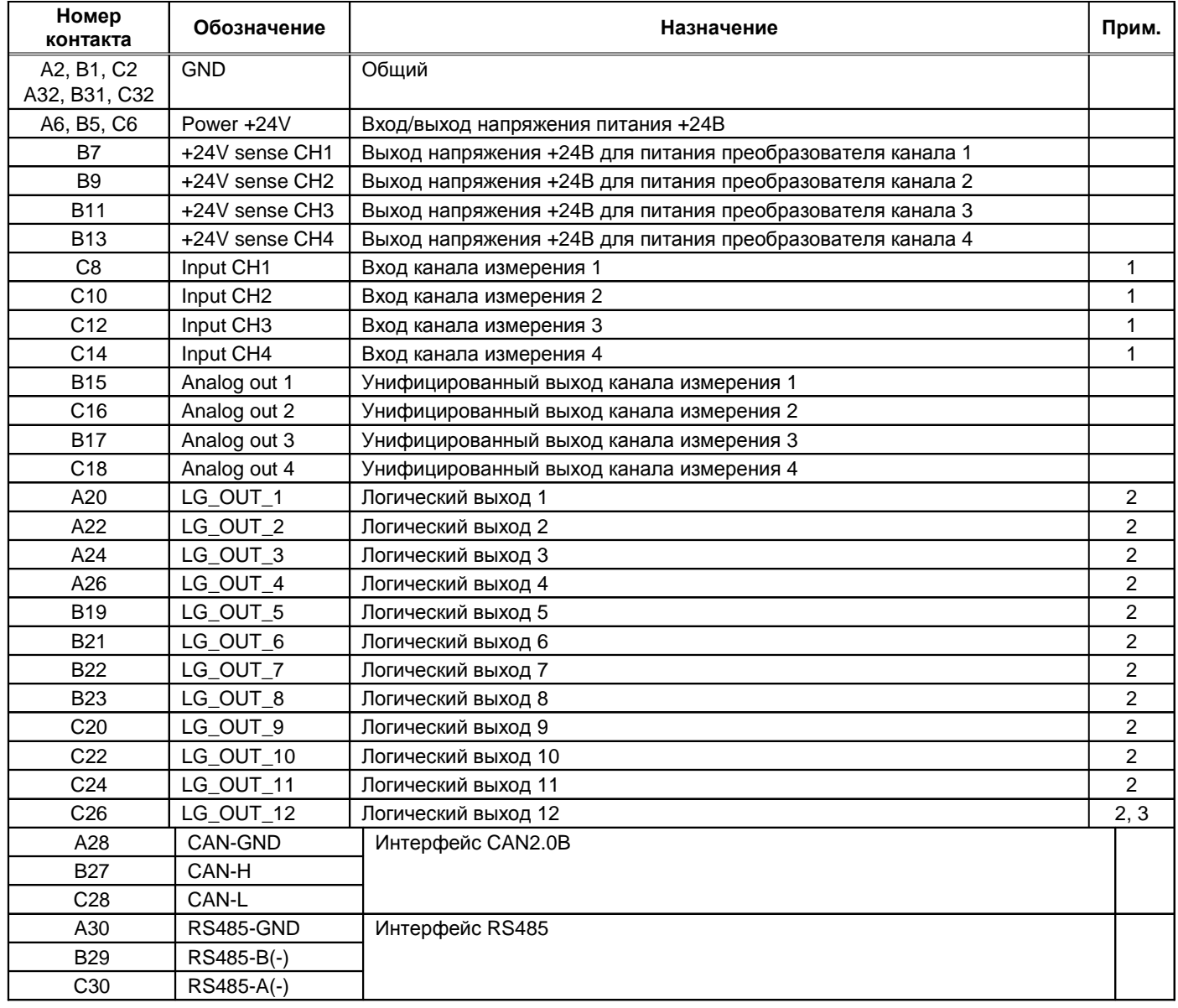

Примечания:

1. Если канал не используется, то вывод может быть оставлен не подключенным, в настройках модуля необходимо отключить работу данного канала.

2. Логика работы определяется при настройке модуля.

3. При ошибке чтения параметров из энергонезависимой памяти будет присутствовать активный уровень. Рекомендуется назначать все сигналы неисправности модуля (тест датчиков и т.д.) на данный выход.

4. Контакты A4, A8, A10, A14, A16, A18, B3, C4 не используются, должны быть оставлены неподключенными для совместимости с последующими версиями МК10.

## **В. Маркировка модуля**

В состав маркировки модуля входит:

- Тип модуля МК10 и вариант исполнения (DC, DC-11, DC-001);
- Серийный номер и год выпуска модуля;
- Режим работы унифицированных выходов (A 1-5мА; B 4-20мА);
- Номер монтажницы;
- Номер регулировщика;
- Номер заказа.

## Пример маркировки модуля МК10:

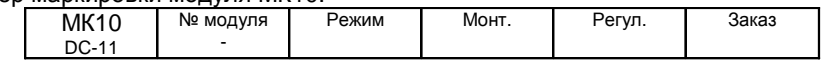

Полная информация о настройке модуля (диапазоны измерений, уровни уставок по каналам измерений, параметры интерфейсов связи, настройка логической сигнализации и т.д.) указана в отчете о настройке на соответствующий модуль. Дополнительно на плату модуля наклеивается таблица с основными параметрами настройки модуля.

Пример наклейки с основными параметрами настройки на плате модуля:

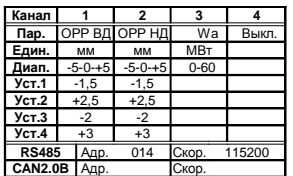

## **Г. Пример бланка заказа (настройки) модуля**

Бланк заказа (настройки) модуля МК10

Вариант исполнения модуля (DC, DC-11, DC-001) \_\_\_\_\_\_\_ Кол-во модулей с данной настройкой \_\_\_

1. Параметры каналов измерения

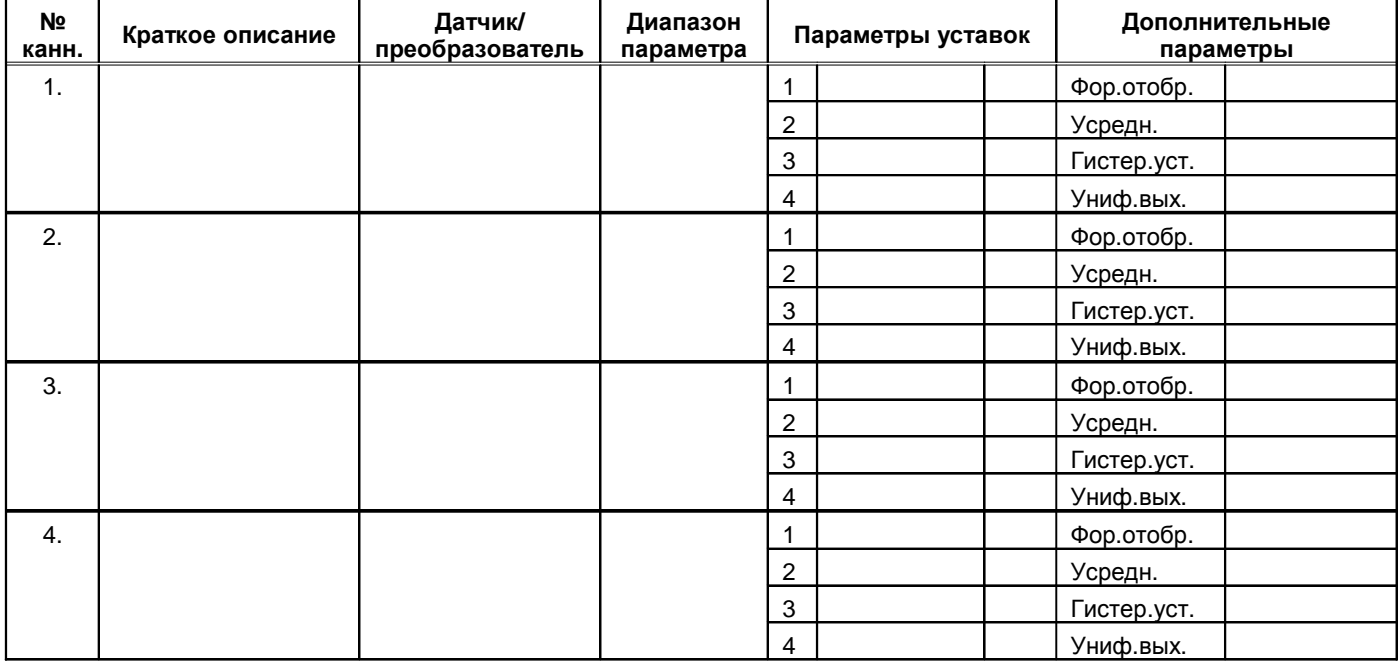

2. Параметры логической сигнализации и светодиоды War и Alarm на лицевой панели модуля

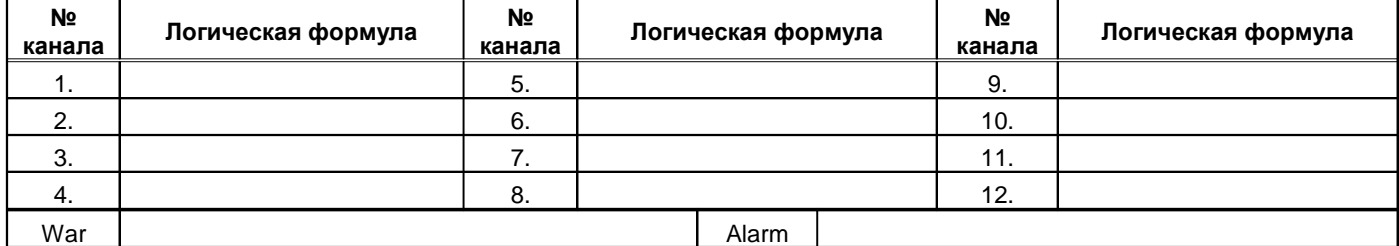

*Коды по каналам измерений* (*взамен* 'x' *нужно указывать номер канала*):

xFE – тест уставок не выполняется<br>xS3 – выход за 3-ю уставку

xS3 – выход за 3-ю уставку xS4 – выход за 4-ю уставку

 $xSL$  – малый уровень тока датчика  $xSL$  – высокий уровень тока датчика  $xS1$  – выход за 2-ю уставку

*Системные коды*: ErrLD – ошибка чтения параметров ResLD – чтение парам. из резервной секции

Операции: **Ульфания со простали со тема ()'** – выделение группы «ИЛИ» (+' – операция логического "ИЛИ"

3. Параметры интерфейсов связи RS485, CAN

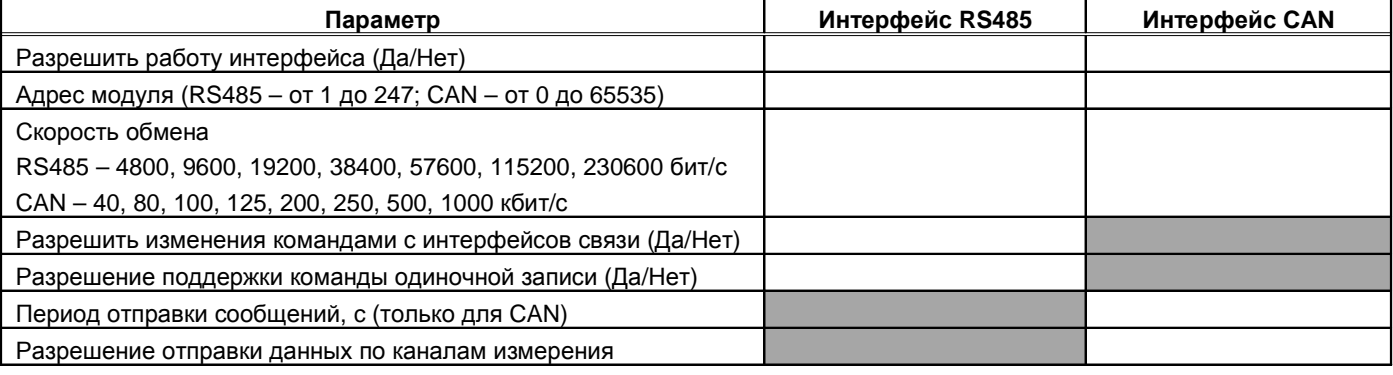

Составил \_\_\_\_\_\_\_\_\_\_\_\_\_\_\_\_ Дата \_\_\_\_\_\_\_\_\_\_\_\_\_\_\_\_\_\_\_\_\_

Изменения не вносятся 45

## **Д. Пример настройки модуля для измерения осевого сдвига ротора**

Рассмотрим пример настройки модуля МК10 для измерения осевого сдвига ротора. Первичные датчик ДВТ20 с преобразователем ИП34А (диапазон измерения 2 – 0 – 2мм, диапазон тока датчика 1 – 5мА).

Первый канала измерения модуля МК10 задействуется под измерения осевого сдвига ротора, остальные каналы измерения выключены. Рекомендованные параметры настройки канала измерения 1 представлены в таблице.

Калибровочные параметры канала измерения 1 (измерение осевого сдвига ротора)

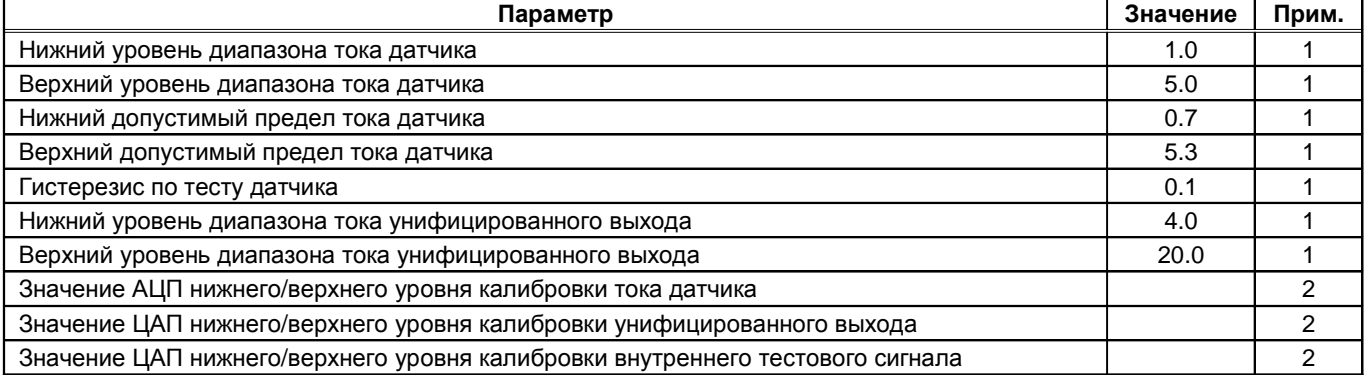

Примечания:

1. Значение соответствует «Холодному старту» модуля.

2. Определяются при калибровке модуля.

## Основные параметры канала измерения 1 (измерение осевого сдвига ротора)

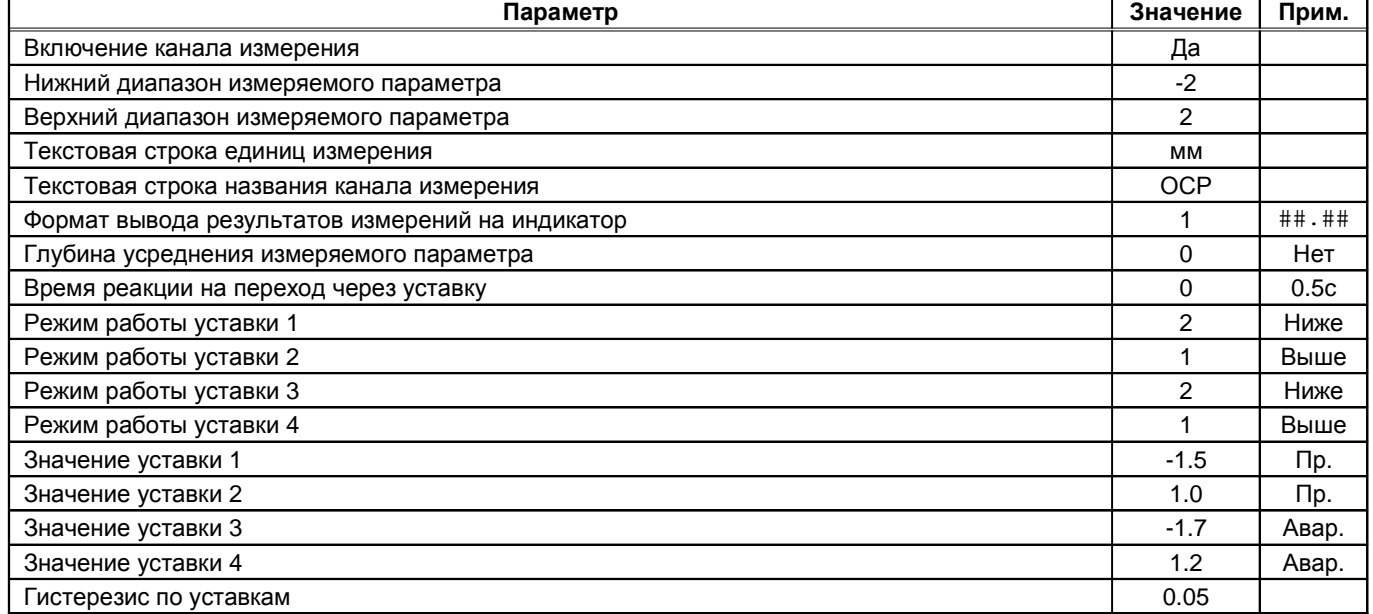

Примечание. Значения уставок должны быть установлены в соответствии с журналом уставок.

Для 1-го канала измерения необходимо установить перемычку S1 в положение 2-3 (режим работы по току 1-5мА.

Остальные каналы измерения в данном случае не используются и должны быть выключены (установка внешних подтягивающих резисторов для блокировки логики неисправности канала измерения не требуется). Рекомендуется провести калибровку неиспользуемых каналов измерения, чтобы они могли быть применены без выполнения калибровки "на месте".

Основные параметры Выключенных каналов измерения

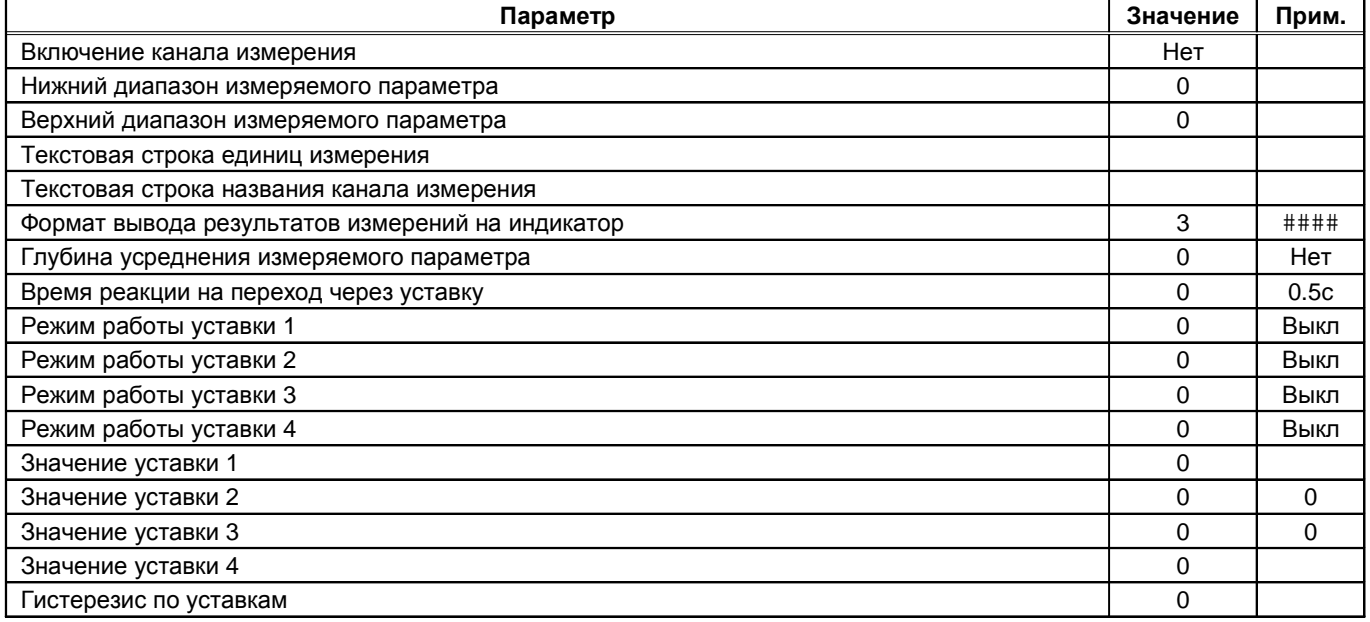

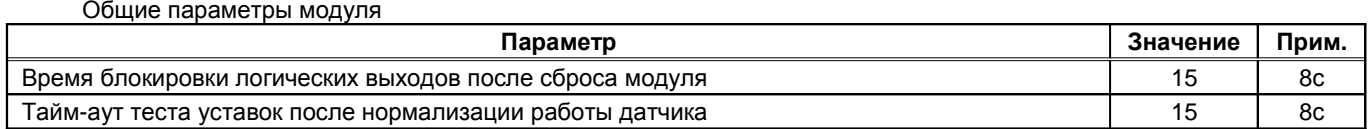

Примечание. Все значения таблицы соответствуют «Холодному старту» модуля

Логическая сигнализация может быть настроена следующим образом:

- На первый логический выход назначить предупредительные уставки по осевому сдвигу ротора (уставки 2, 3 канала 1);
- На второй логический выход назначить аварийные уставки по осевому сдвигу ротора (уставки 1, 4 канала 1);
- На 12 логический выход все виды неисправностей (сигнал не нормального состояния модуля):
	- o Ненормальный ток датчика по каналу измерения осевого сдвига ротора (канал 1);
	- o Ненормальное ток датчика по остальным каналам измерения (т.к. каналы выключены, сигнализация формироваться не будет);
	- o Ошибка чтения параметров из энергонезависимой памяти.

На незадействованные логические выходы сигнализация не назначается, они всегда находятся в неактивном состоянии.

Для варианта МК10-DC-11, MK10-DC-001 назначение логики работы светодиодов 'War' и 'Alarm'не требуется.

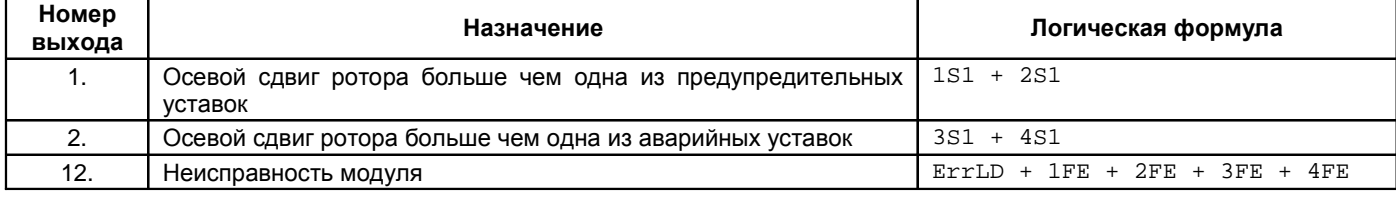

Примечание. Сигнал ErrLD всегда назначен на 12 логический выход.

Параметры настройки интерфейсов связи RS485 и CAN2.0B определяются требованиями проекта и верхним уровнем АСКВ. После «Холодного старта» модуля интерфейсы RS485, CAN2.0B выключены.

## **Е. Установка драйвера MC01 USB для ПК с ОС Windows XP**

При подключении MC01 USB к ПК через USB порт операционная система обнаружит новое устройство на шине USB и предложит установить для него программное обеспечение. Драйвера для MC01 USB входят в комплект программного обеспечения, поставляемого вместе с аппаратурой «ВИБРОБИТ 300».

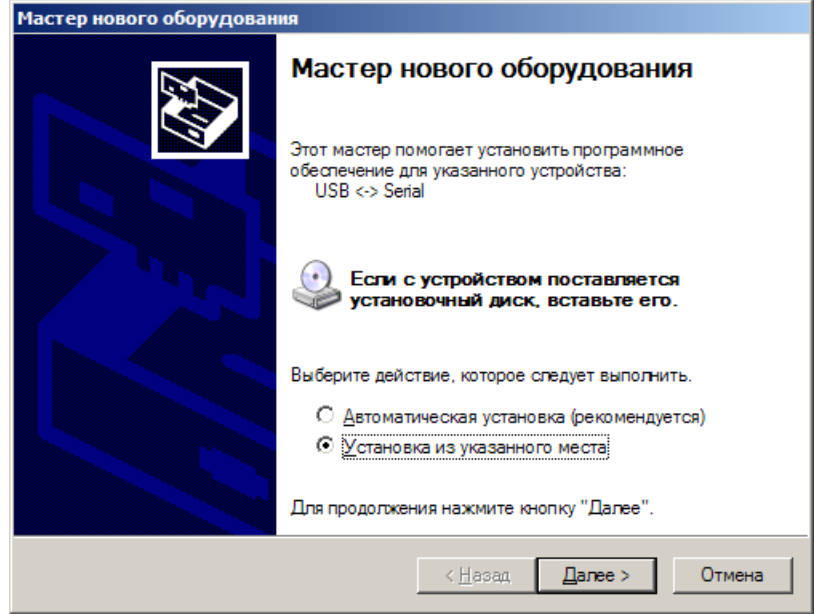

Выберете «Установка из указанного места», нажмите кнопку «Далее», появится окно, в котором нужно указать в где на диске расположены драйвера для MC01 USB.

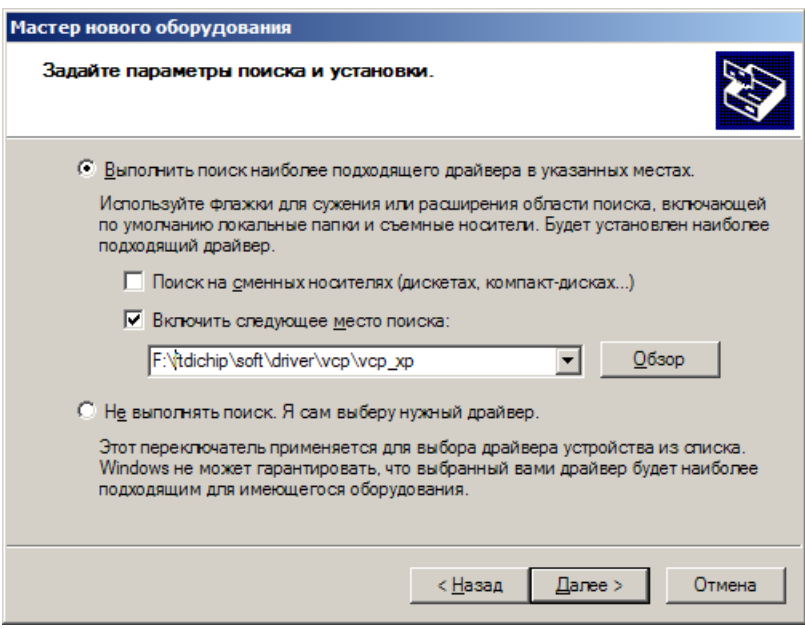

Выберете «Включить следующее место поиска:», нажмите кнопку «Обзор», чтобы указать, где размещены драйвера для MC01 USB. Затем, нажмите кнопку «Далее».

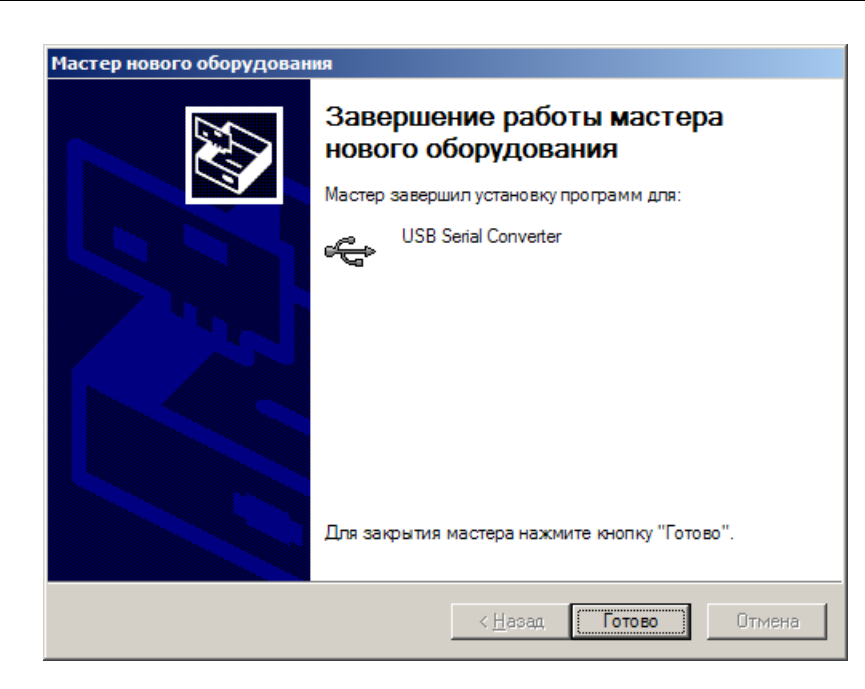

ОС Windows XP установит необходимы драйвера USB Serial Converter. По завершению нажмите кнопку «Готово». Далее будут установлены драйвера для виртуального COM порта. На экране появится окно, сообщающее о необходимости установки драйверов.

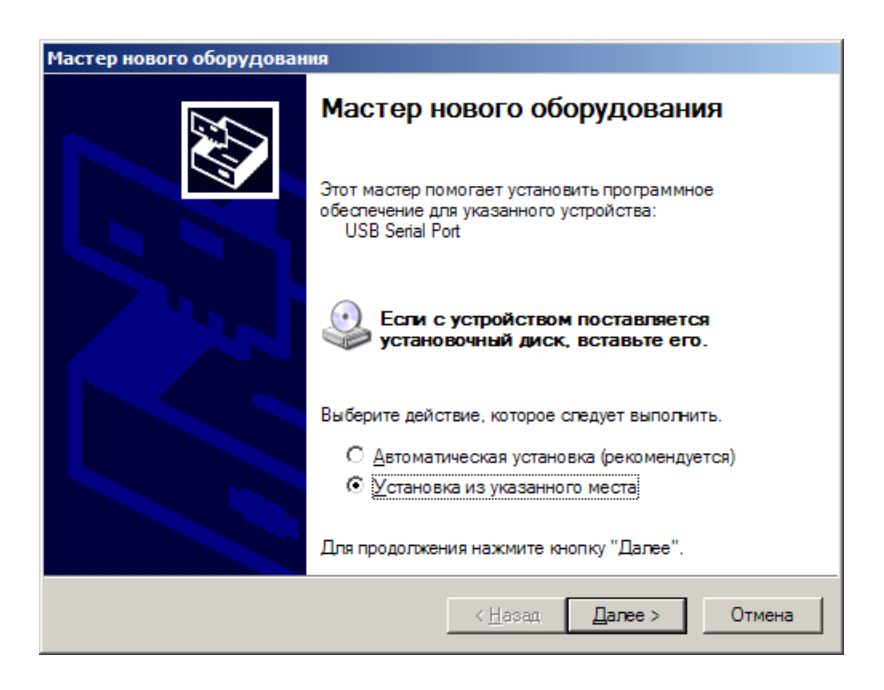

Выберете «Включить следующее место поиска:», нажмите кнопку «Обзор», чтобы указать, где размещены драйвера для MC01 USB. Затем, нажмите кнопку «Далее».

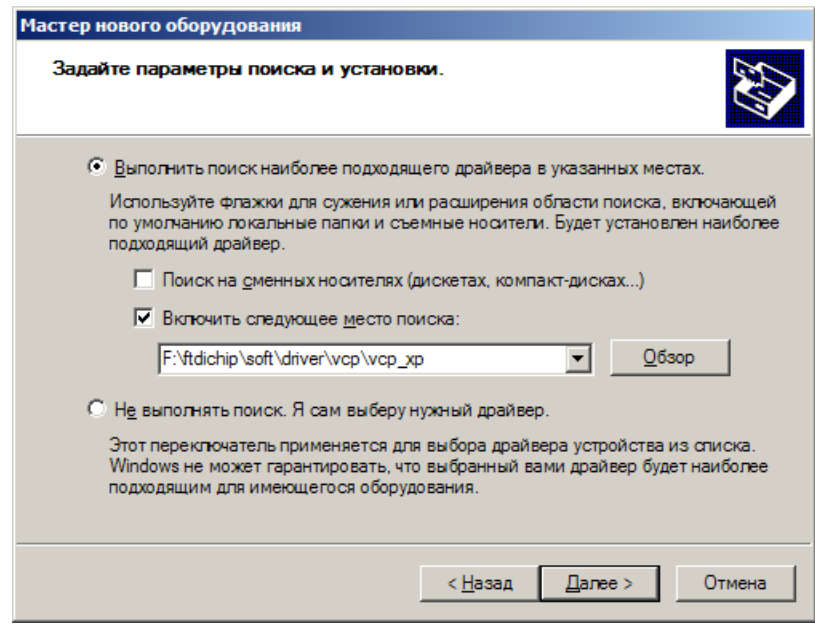

Выберете «Включить следующее место поиска:», нажмите кнопку «Обзор», чтобы указать, где размещены драйвера для MC01 USB. Затем, нажмите кнопку «Далее».

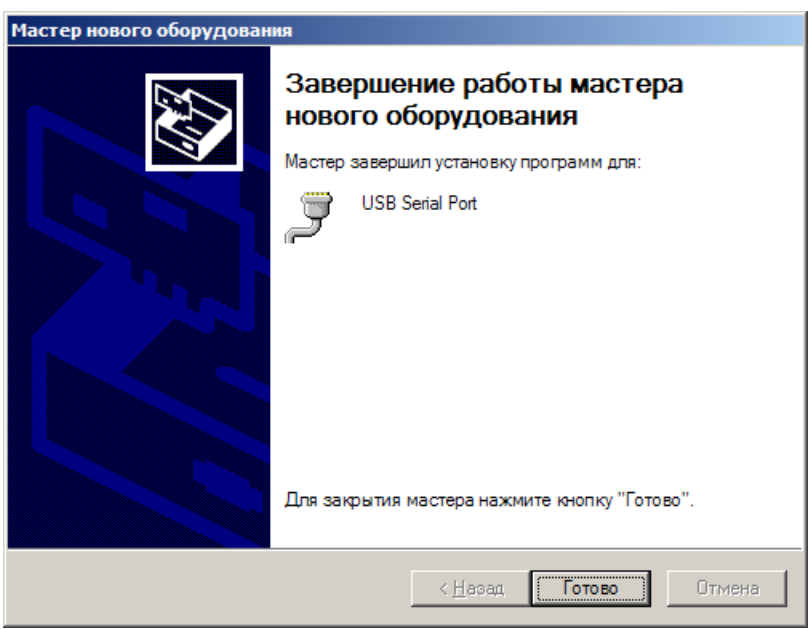

Будут скопированы необходимые файлы и выполнена настройка ОС для работы виртуального COM порта. По завершению нажмите кнопку «Готово».

При запуске программы настройки МК10 будет произведен поиск доступных COM портов в системе. Все доступные COM порты будут добавлены в список «Выбор COM порта» программы настройки.

Для заметок

Для заметок